R300 Portable Navigation Device

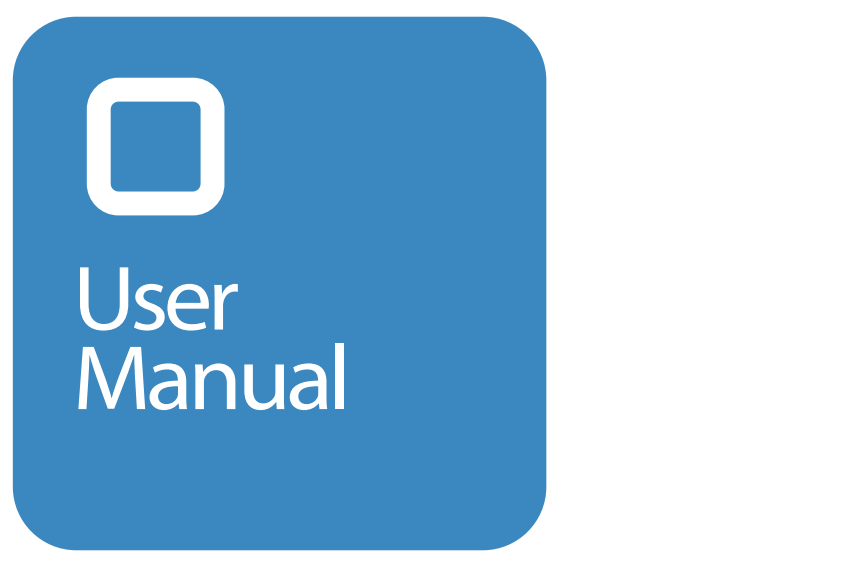

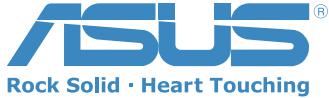

#### E3402

First Edition September 2007

Copyright © 2007 ASUSTeK COMPUTER INC. All Rights Reserved.

No part of this manual, including the products and software described in it, may be reproduced, transmitted, transcribed, stored in a retrieval system, or translated into any language in any form or by any means, except documentation kept by the purchaser for backup purposes, without the express written permission of ASUSTeK COMPUTER INC. ("ASUS").

Product warranty or service will not be extended if: (1) the product is repaired, modified or altered, unless such repair, modification of alteration is authorized in writing by ASUS; or (2) the serial number of the product is defaced or missing.

ASUS PROVIDES THIS MANUAL "AS IS" WITHOUT WARRANTY OF ANY KIND, EITHER EXPRESS OR IMPLIED, INCLUDING BUT NOT LIMITED TO THE IMPLIED WARRANTIES OR CONDITIONS OF MERCHANTABILITY OR FITNESS FOR A PARTICULAR PURPOSE. IN NO EVENT SHALL ASUS, ITS DIRECTORS, OFFICERS, EMPLOYEES OR AGENTS BE LIABLE FOR ANY INDIRECT, SPECIAL, INCIDENTAL, OR CONSEQUENTIAL DAMAGES (INCLUDING DAMAGES FOR LOSS OF PROFITS, LOSS OF BUSINESS, LOSS OF USE OR DATA, INTERRUPTION OF BUSINESS AND THE LIKE), EVEN IF ASUS HAS BEEN ADVISED OF THE POSSIBILITY OF SUCH DAMAGES ARISING FROM ANY DEFECT OR ERROR IN THIS MANUAL OR PRODUCT.

SPECIFICATIONS AND INFORMATION CONTAINED IN THIS MANUAL ARE FURNISHED FOR INFORMATIONAL USE ONLY, AND ARE SUBJECT TO CHANGE AT ANY TIME WITHOUT NOTICE, AND SHOULD NOT BE CONSTRUED AS A COMMITMENT BY ASUS. ASUS ASSUMES NO BESPONSIBILITY OR LIABILITY FOR ANY ERRORS OR INACCURACIES THAT MAY APPEAR IN THIS MANUAL, INCLUDING THE PRODUCTS AND SOFTWARE DESCRIBED IN IT.

Products and corporate names appearing in this manual may or may not be registered trademarks or copyrights of their respective companies, and are used only for identification or explanation and to the owners' benefit, without intent to infringe.

GPS navigational software for ASUS R300 UK English August, 2007 (1.0) Copyright note

The product and the information contained herein may be changed at any time without prior notification.

This manual nor any parts thereof may not be reproduced or transmitted in any form either electronically or mechanically, including photocopying and recording, without the express written consent of ASUSTek Computer Inc..

Whereis® map data is © 2007 Telstra Corporation Limited and its licensors Data Source © 2007 Tele Atlas N.V.

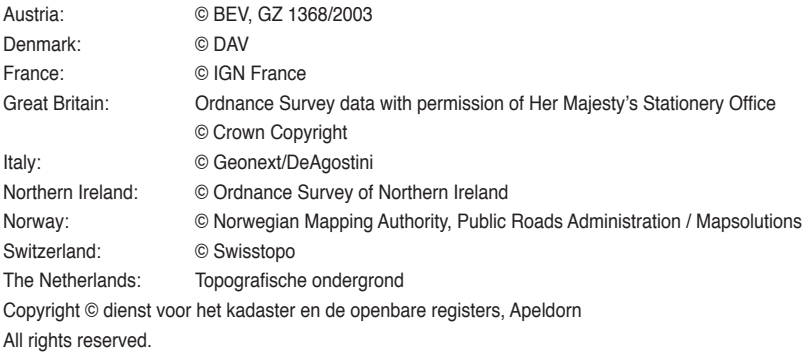

#### **Safety Notices**

Before using the device, carefully read the safety information below. When using the device, always follow the safety precautions to avoid any accident, personal injury or property damage due to improper operating.

- Configure the device settings before driving. Do not configure it while driving.
- The navigation may not be always in accordance with the actual locations and it's for your reference only.
- The map may not be exact the same with the actual locations and it's for your reference only.
- It is the user's responsibility to observe safe driving practice and the local laws of driving.
- Avoiding exposing the device to high temperature for long time. Mount the device in a cool dry place when it is not in use.
- While parking, keep the satellite navigation function enabled to ensure the satellite searching accuracy.
- Do not open or remove the internal components by yourself or by unauthorized engineers. ASUS is not responsible for any device damage caused by the above situations.
- Avoid pressure that may damage the internal components.
- Use qualified battery only.
- Protect the display from scratch. Use fingers or a stylus to write on the screen.
- Do not apply any chemical when cleaning the display
- Mount the device in a dry place and avoid environments where it may get wet.
- Remove the charger and power off the device before cleaning it.
- Shut the main power on the bottom of the device and contact your technical support staff immediately in the following situations:
	- power cable is damaged,
	- - cover panels break, and
	- the device is exposed to water or rain

#### **CAUTION**

**! Use only batteries listed in user-instruction.**

**! Risk of explosion if battery is replaced by an incorrect type. Dispose of used batteries according to the instructions.**

**! All function about GPS or the similar are not intended to be used for location of persons, especially for "life-safety" and "non-life-safety" applications.**

### **Package contents**

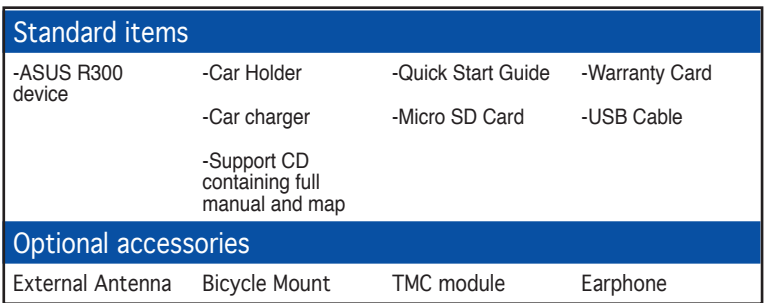

Note: The Standard items table is for your reference only. Package content may change without notice

## **Product specifications**

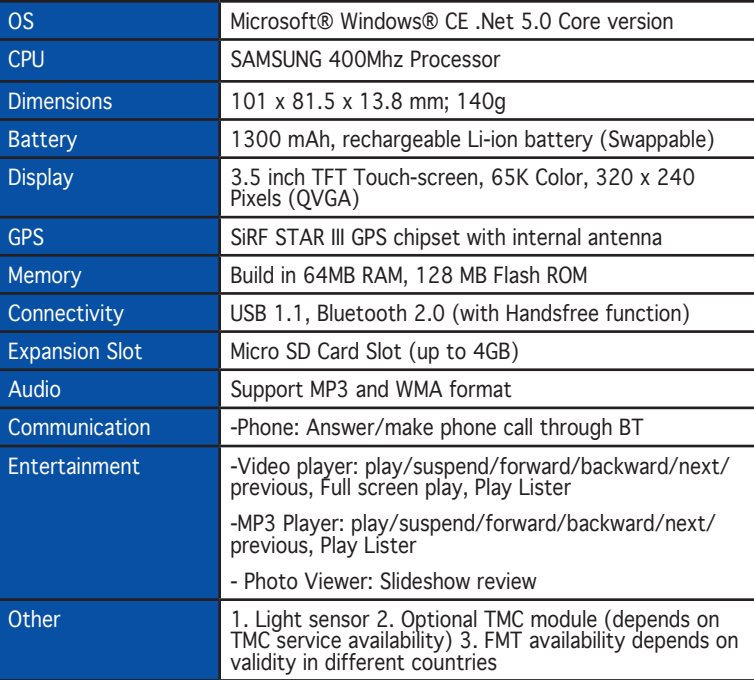

## **Table of Contents**

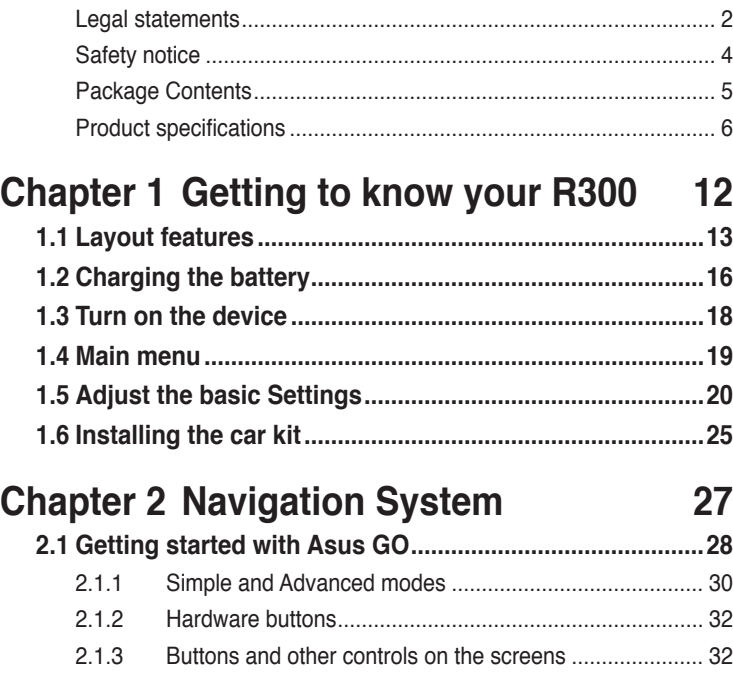

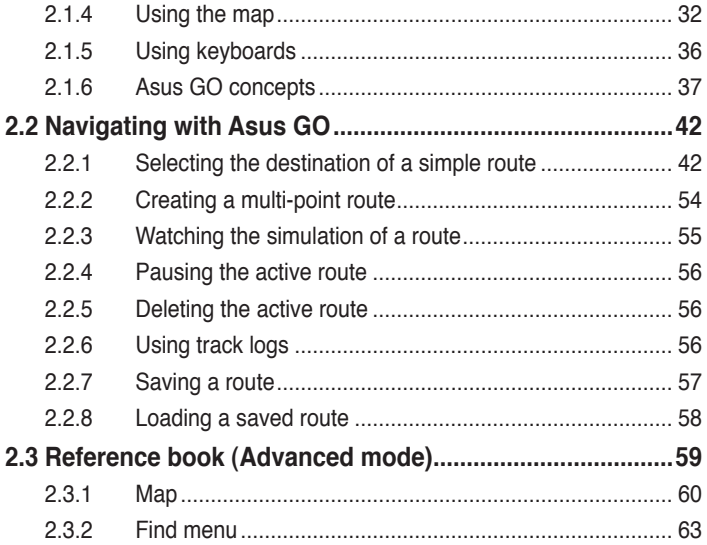

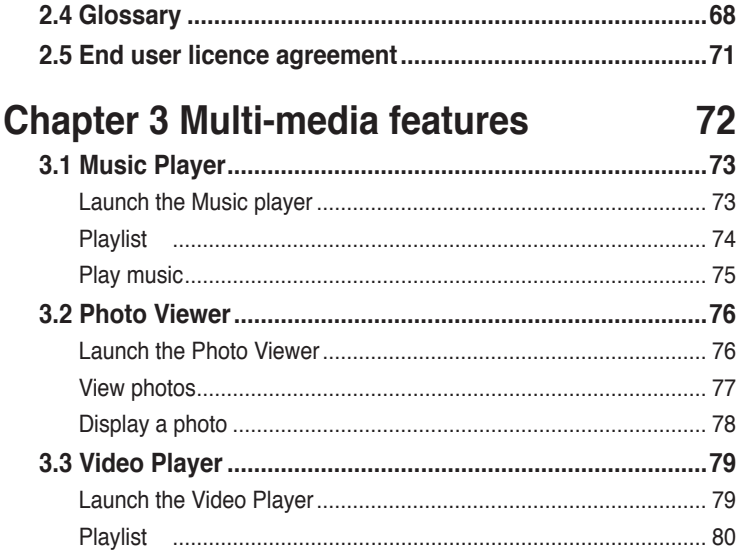

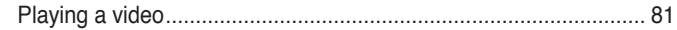

## **Chapter 4 Phone features 82**

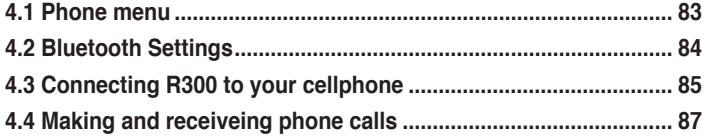

#### **ASUS Contact information 89**

**Note:** the screens, procedures and specifications in this manual may not be exactly the same with those of your device, please take them as reference only.

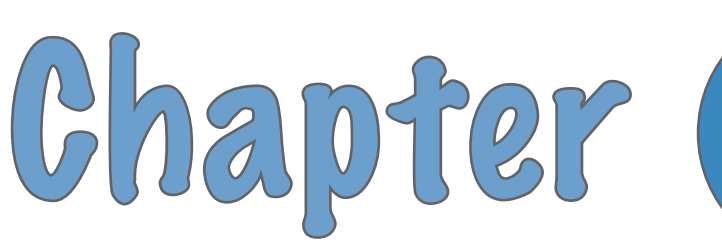

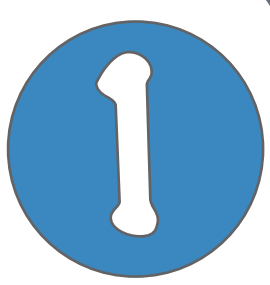

# **Getting to know your R300**

## **1.1 Layout features**

ASUS R300 is a professional portable navigation device (PND) which provides reliable navigation and positioning function. R300 also provide you with phone and multi-media functions.

## **Front and top features**

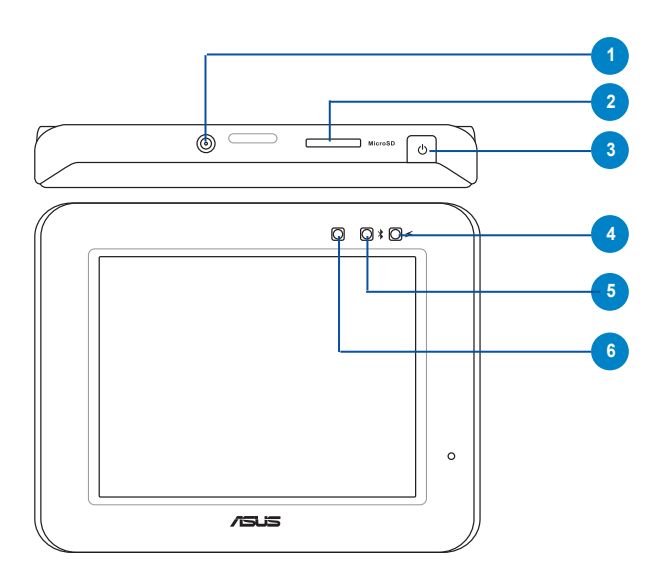

## **Rear and side features**

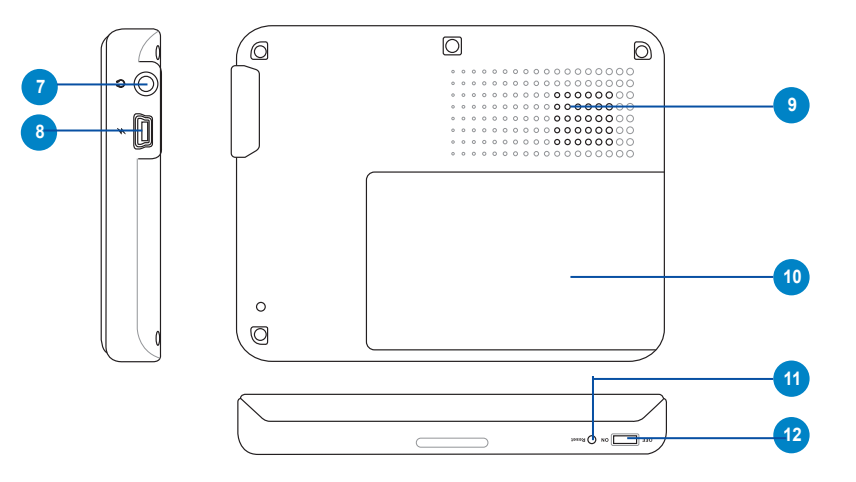

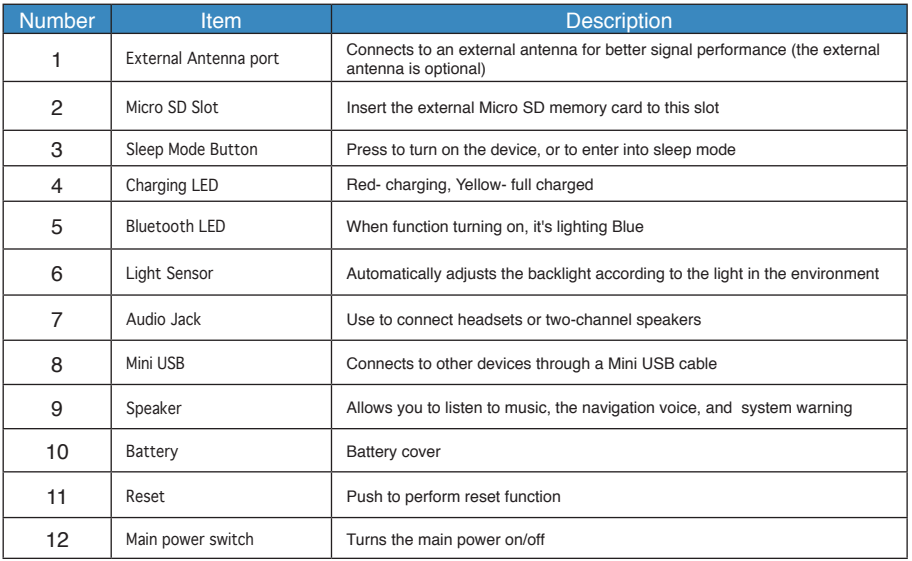

## **1.2 Charging the Battery**

You can charge the device using a car charger kit. Plug any of these cables to the mini-USB port on the right side of the device.

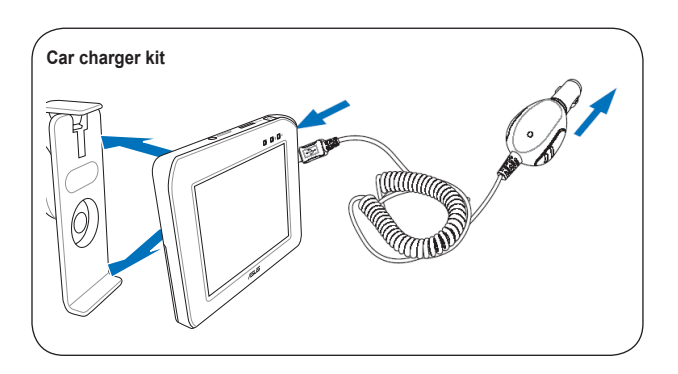

#### **NOTE:**

When the Main Power Switch is set to Off, the device can not be charged.

While charging, the power LED lights up in red. When the battery is fully charged, the power LED turns to yellow.

You can use the device while charging. However, the device takes much less time to be fully charged in sleep mode.

## **Checking battery status**

To check how much battery power remains:

(1) From the main menu, tap **Settings**.

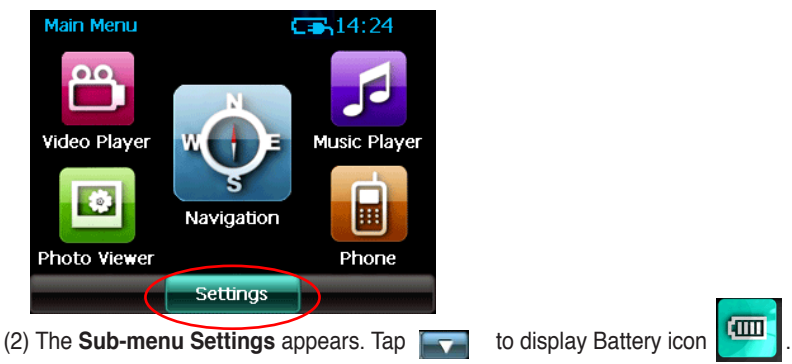

(3) The **Battery** screen appears and displays a battery icon indicating the battery power that remains (see the figure below).

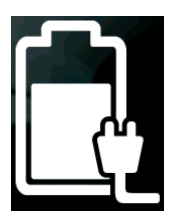

## **1.3 Turning on the Device**

To turn on the device:

- Turn on the main power switch on the bottom of device (figure 1).

To enter/wake up from the sleep mode:

- Press the Sleep Mode Button on the top of the device (figure 2).

#### **figure 1**

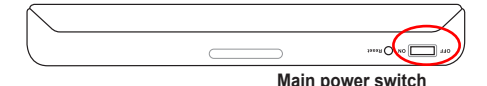

#### **figure 2**

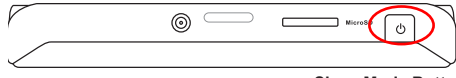

**Sleep Mode Button**

#### **Note:**

When the main power switch is set to Off, the device is not able to be charged.

If you press the Sleep Mode button when the device is on, it enters into sleep mode.

When the device is on, it takes longer time for the battery to be fully charged. When the device is in sleep mode, the battery can be fully charged quickly.

## **1.4 Main Menu**

The following menu appears after you turn on the device. From the main menu, you can:

- Tap **Navigation** to enter the navigation system.
- Tap **Settings** to adjust the device settings.
- Tap **Video Player** to play videos.
- Tap **Music Player** to play music.
- Tap **Photo Viewer** to view photos.
- Tap **Phone** to use phone through the bluetooth connection.

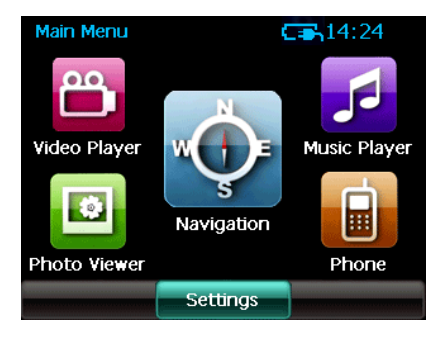

**Note:** The FM transmitter icon only appears when the FM transmitter function is enabled.

## **1.5 Adjust the basic settings**

You can launch the basic settings menu by tapping **Settings** on the main menu. The settings menu allows you to adjust language settings, backlight, Date and time, bluetooth settings, volume, to align screen, and to view system information.

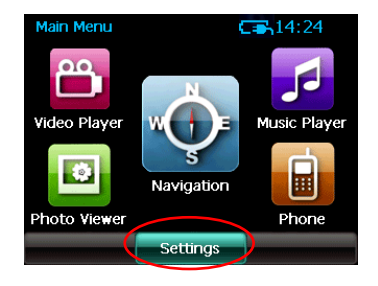

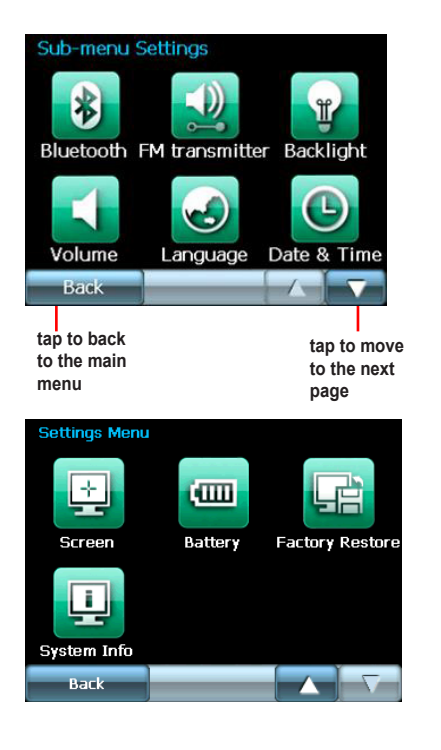

## **System Infomation**

System information screen display the ROM version, Software Version and the screen resolution and color information.

### **Language**

You can choose the language for displaying the text. Simply tap the bars behind the **Text** to select the language.

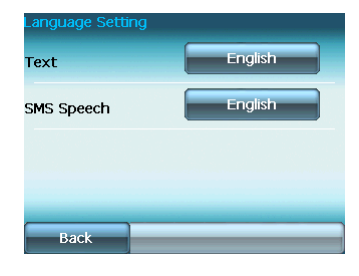

### **Date and Time**

To set the date and time, tap **Date and Time** from the settings menu. Tap the bars behind **Date, Time** and **Time Format** to adjust them.

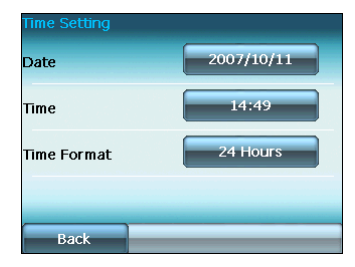

#### **Set Date**

#### **Set time**

#### **Set time format**

2007/10 Sun Mon Tue | Wed | Thr Fri Sat  $\overline{3}$  $\overline{2}$  $\overline{4}$  $\overline{5}$  $\overline{6}$ 30  $\mathbf{1}$  $\overline{7}$ 8  $\overline{9}$ 10  $11$ 12 13  $19$  $14$ 15 16 17 18  $20\,$  $\overline{22}$  $21$ 23 24 25 26 27 28 29  $30<sup>°</sup>$  $\overline{31}$  $\overline{2}$  $\perp$  $-5$ 6  $7$  $\overline{8}$  $Q$  $4 10$ Back Done Λ

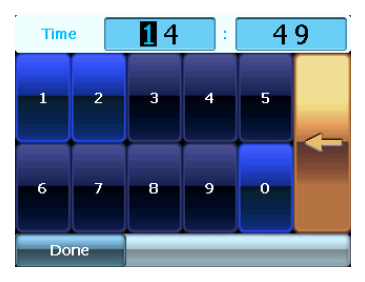

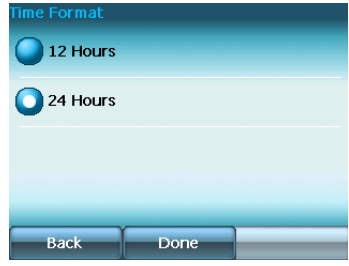

## **LCD brightness**

**Note:** The device provides two LCD brightness adjusting modes for you to choose, one is **Fix backlight brightness**, the other is **Adjust by environment brightness**.

To adjust LCD brightness in **Fix backlight brightness** mode, simply tap **+** or **-**.

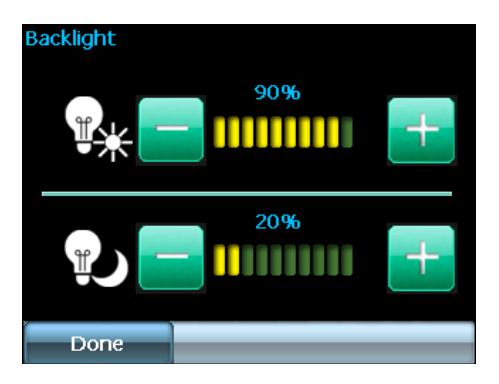

#### To adjust LCD brightness in **Adjustment by environment brightness** mode:

- tap the + or - behind the sun light icon to adjust the LCD brightness in a lighter environment

- tap the + or - behind the moon light icon to adjust the LCD brightness in a darker environment

### **Screen calibration**

Screen calibration ensures that the screen accurately responds to the stylus.

To calibrate screen:

1. Carefully press and briefly hold stylus on the center of the target. Repeat as the target moves to other coordinates on the screen.

2. When done, tap anywhere on the screen for the settings to take effect; otherwise, the new settings will be canceled after 30 seconds.

3. Tap on the screen to exit.

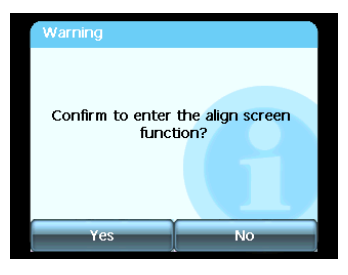

Carefully and briefly press on the center of the target. Reneat as the target moves around the screen.

New calibration settings have been measured. Press the screen to store the new calibration data. After 30 seconds, the system will restore to its previous setting.

Time limit : 12 sec.

## **FM Transmitter**

The FM transmitter allows you to transmit navigation voice instruction and music/video sounds to your car audio system through the FM radio.

To use FM Transmitter function:

1. Tap FM Transmitter from the settings menu.

2. Tap to turn on the Power and then to set the Channel. Set the same channel as the one on your car stereo.

The sound of R300 then can be broadcasted and plays through your car stereo.

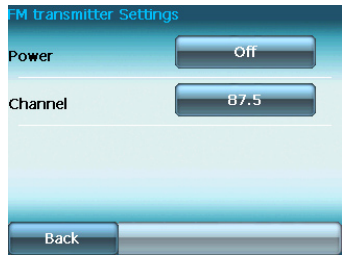

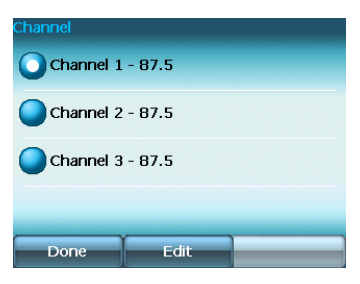

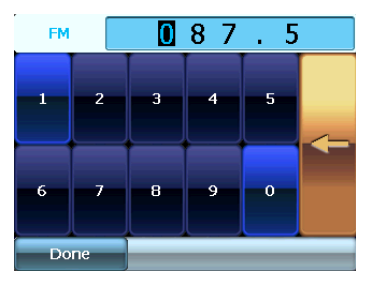

## **Volume**

Tap **+** or **-** to adjust the volume for the device and for the phone, or mute the device and the phone.

## **Bluetooth**

Enable bluetooth function to connect to a cell phone.

#### **Battery** Allows you to view battery status.

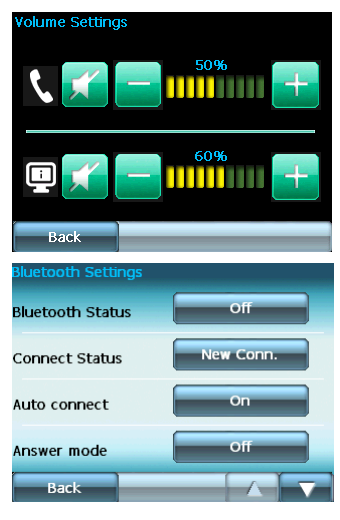

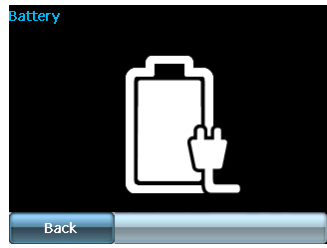

## **1.6 Installing the car kit**

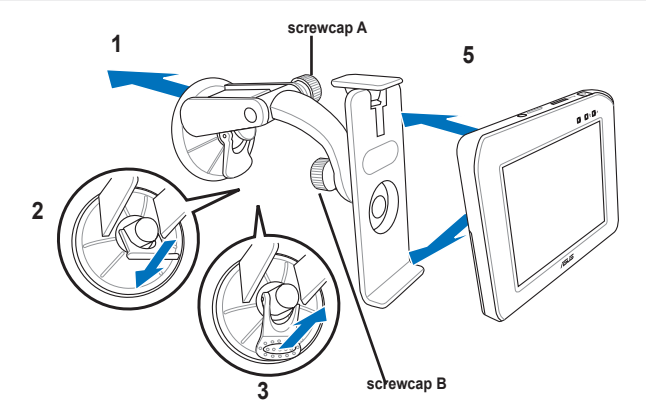

To install the car kit:

- 1. Attached the cupula to the windshield inside your car.
- 2. Press the lever to secure the cupula on the windshield surface.

**Note**: Rise the lever **(3)** to release the cupula from the windshield.

- 3. Adjust the angle of the gooseneck and secure it by fastening **screwcap A**.
- 4. Adjust the angle of the cradle and secure it by fastening **screwcap B**.
- 5. Carefully place and slide the device into the cradle.

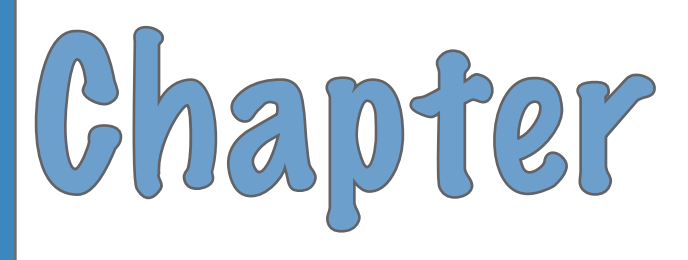

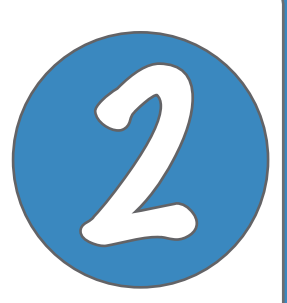

# **Navigation System**

**Note:** the screens and procedures in this chapter may not be exactly the same with those of your device, please take them as reference only.

## **2.1 Getting started with Asus GO**

Asus GO is optimised for in-car use. You can use it easily by tapping the screen buttons and the map with your fingertips.

Asus GO can plan routes throughout the whole installed map set; you do not need to change maps or switch to a poorly detailed general map to navigate between map segments or countries.

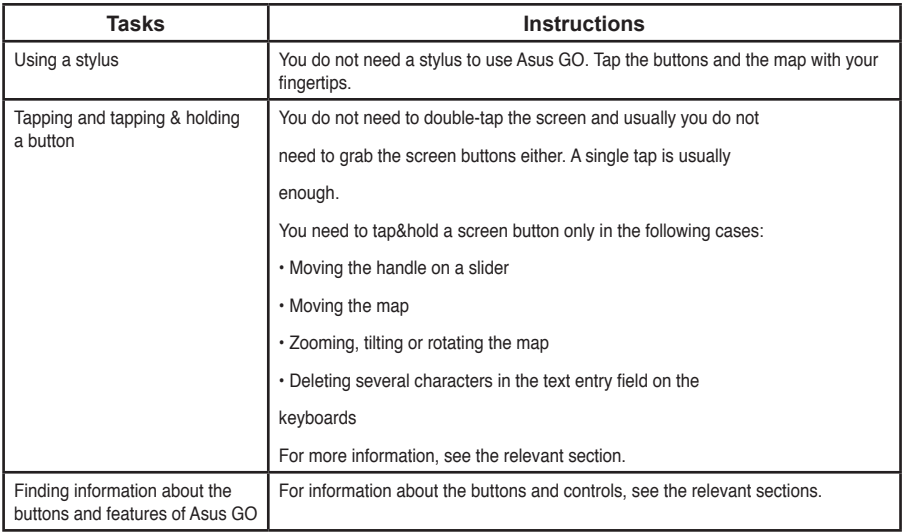

## **First screen of Asus GO**

Asus GO starts by displaying the Navigation menu in Simple mode.

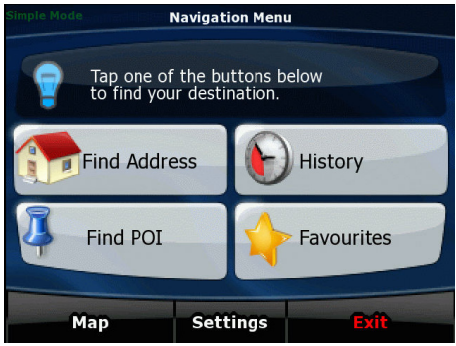

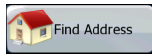

The fastest way to find your destination and start navigating is tapping the button:

You can select your destination the following ways (not all of them are available in Simple mode):

- Use the selected location on the map (the Cursor).
- Enter a full address or part of an address, for example a street name without a house number or the names of two intersecting streets.
- Enter an address with postal code. This way you do not need to select the name of the settlement and the search for street names might be faster as well.
- Use a coordinate
- Use a saved location:
	- a Favourite
	- a POI
	- the History of previously set destinations and waypoints

## **Using Asus GO**

First you need to decide whether to keep on using the application in Simple mode, or to switch to Advanced mode.

## **2.1.1 Simple and Advanced modes**

The application starts in Simple mode, but you have the possibility to choose between the two user modes:

- Simple mode: you have easy access to the most important navigation functions and the basic settings only
- Advanced mode: you have access to the full functionality of Asus GO.

To switch from Simple mode to Advanced mode from the startup screen (Navigation Menu),

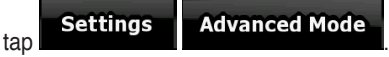

To switch from Advanced mode to Simple mode from the startup screen (Navigation Menu),

 $-50$ 

**Simple Mode**  $\tan \theta$  . Settings  $\blacksquare$ 

The features and settings available in each mode are as follows:

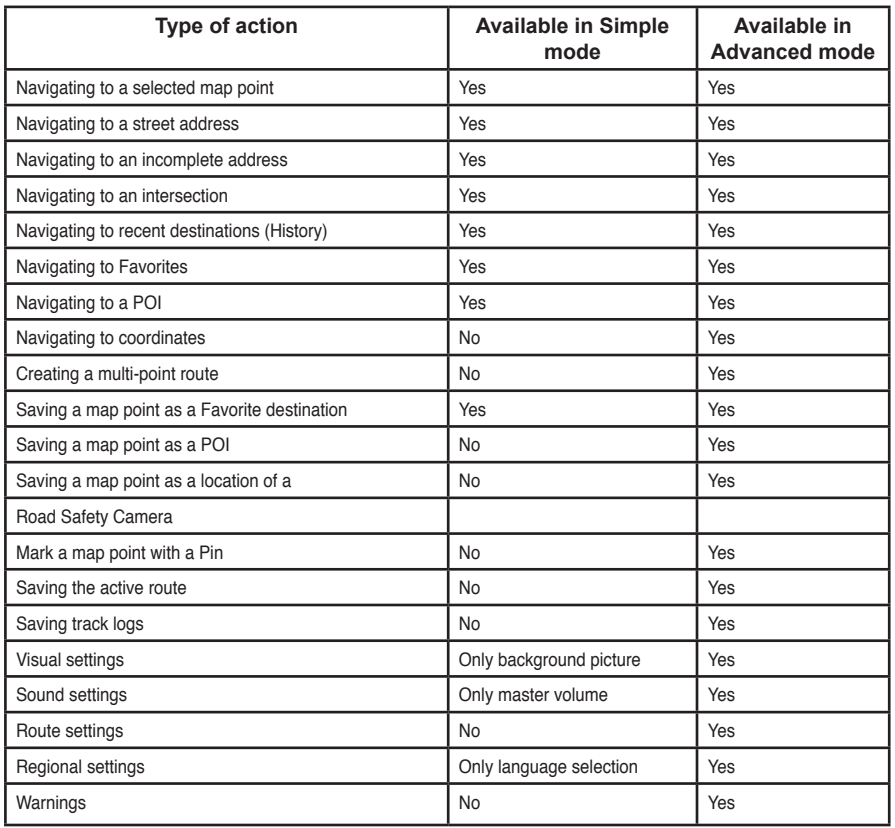

## **2.1.2 Hardware buttons**

You can use Asus GO mostly by tapping the touch screen. The device has only one hardware button, the Power on/off button.

You can turn on or off the device at any time. When the device is switched off, Asus GO does not calculate your GPS position and it does not update the route or the driving instructions; it will calculate these data when it is turned on again.

When you turn Asus GO on again, Asus GO continues navigating as soon as the GPS receiver has determined your position.

## **2.1.3 Buttons and other controls on the screens**

When you are using Asus GO, you usually tap buttons on the touch screen.

You only need to confirm selections or changes in Asus GO if the application needs to restart or it has to perform a major reconfiguration. Otherwise, Asus GO saves your selections and applies the new settings without confirmation steps.

## **2.1.4 Using the map**

### **2.1.4.1 Checking the details of a map location**

You can check the details of a location (address, coordinates, nearby POIs) by tapping the location on the screen. The Cursor (red dot with radiating red circles) appears.

The address of the location is displayed at the bottom of the map. During navigation, this line shows the current street and house number information.

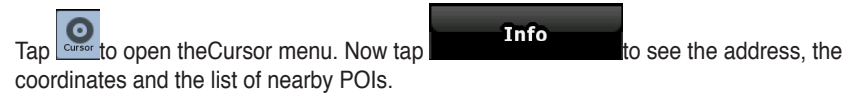

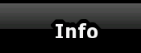

### **2.1.4.2 Manipulating the map**

You can change how the map looks:

- You can tilt it, rotate it or scale it to best suit your needs while you are creating, planning or following a route.
- You can customise which icons and buttons are visible. You can, for example, hide the battery status icon.

Position markers on the map:

- Current GPS position:
- Selected location (Cursor):

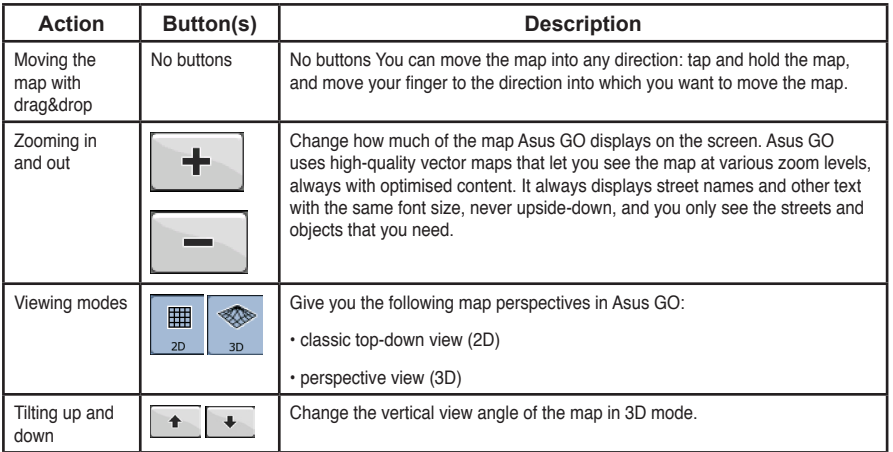

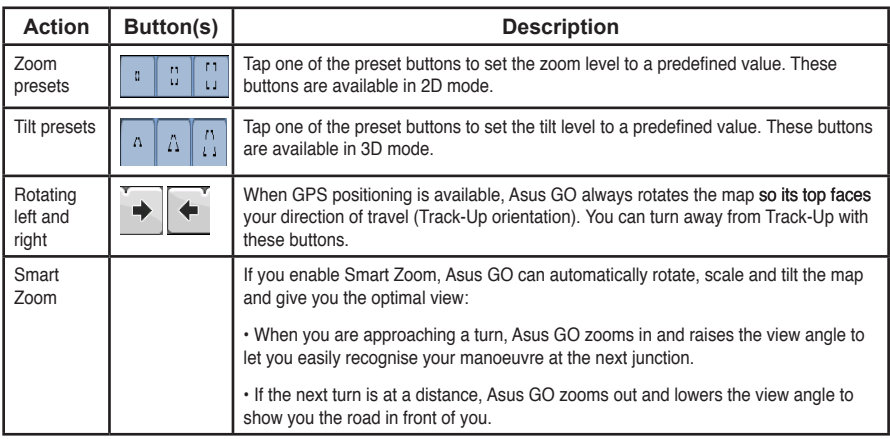

### **2.1.4.3 Switching between the 2D and 3D modes**

You can switch between the 2D and 3D modes as follows:

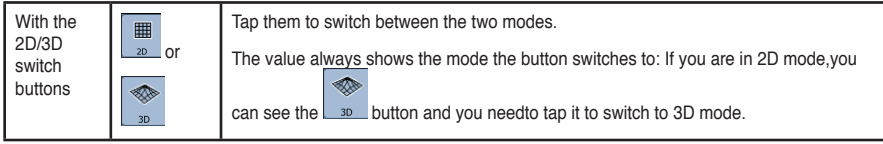

### **2.1.4.4 Status information on the map (GPS, battery, etc.)**

The following icons show status information on the map in Asus GO:

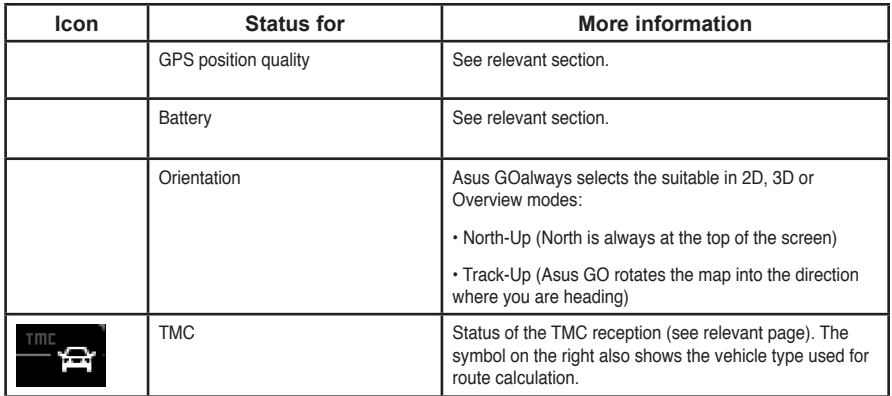

#### **2.1.4.5 Using the Cursor**

You can perform the following actions with the location that you selected on the map (with the Cursor):

- In the active route, use it as:
	- the start point by replacing the current GPS position (available in Advanced mode only)
	- the destination by replacing the previous destination
- a via point (intermediary waypoint) preceding the destination (available in Advanced mode only)
- the destination while keeping the previous destination as a via point (available in Advanced mode only)
- Save it as one of the following
- POI (available in Advanced mode only)
	- Favorite
	- speed camera (available in Advanced mode only)
	- Road Block (available in Advanced mode only)
- Push a Pin in the map at the given location (available in Advanced mode only)
- List the POIs near it

## **2.1.5 Using keyboards**

You only need to enter letters or numbers in Asus GO when you cannot avoid it. You can type with your fingertips on the full-screen keyboards and you can switch between various keyboard layouts, for example ABC, QWERTY, or numerical.

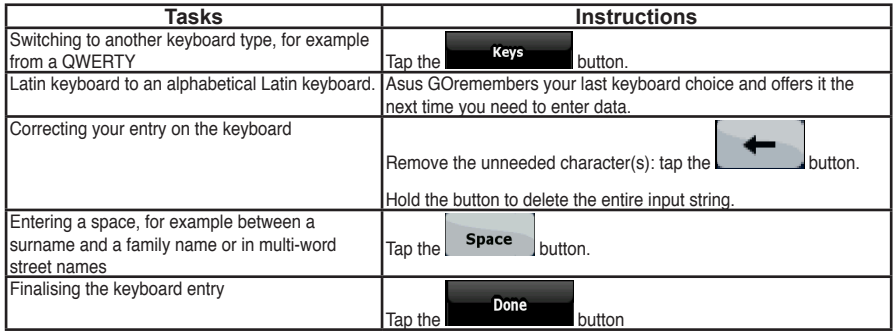
# **2.1.6 Asus GO concepts**

### **2.1.6.1 Smart Zoom**

Smart Zoom is a lot more than just a usual automatic zoom:

- While following a route calculated by Asus GO: when approaching a turn, it will zoom in and raise the view angle to let you easily recognise your manoeuvre at the next junction. If the next turn is at a distance, it will zoom out and lower the view angle to be flat so you can see the road in front of you.
- While driving without an active route in Asus GO:Auto Zoom will zoom in if you drive slowly and zoom out to the limit set here when you drive at high speed.

For instructions on how to enableSmart Zoom.

### **2.1.6.2 Current GPS position and Lock-On-Road**

Asus GO uses the following position markers on the map:

• Current GPS position:  $\mathbb{Z}$ 

When your GPS position is available, the Asus GO icon marks your current position

with the  $\triangle$  icon on the map and points to the direction toward which you are head-

ing. If you are driving on a two-way road,  $\blacktriangle$  appears on the side of the road on which you are driving, that is, on the right in Germany and on the left in the U.K.

• Selected location (Cursor):

The selected map location is marked with the radiating dot on the map.

### **Lock-On-Road**

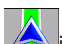

Asus GO puts the **interest of the road** or to your exact GPS position that might be off the road depending on the selection that you made for navigation preferences.

- If you chose a vehicle, the  $\Box$  icon is on the road on which you are driving.
- $\cdot$  If you chose pedestrian, the  $\blacktriangle$  icon is at your exact GPS position.

### **2.1.6.3 Selected location on the map (Cursor)**

If you tap the map, the Cursor appears at the selected point on the map. Asus GO displays the Cursor with a red dot and radiating red circles to make it visible at all zoom levels, even when it is in the background of a 3D map view.

When the Cursor is set, tap  $\frac{Cutsor}{s}$ . The Cursor menu appears and you can use the Cursor as one of the following:

• the starting point of a route (tap  $\mathbb{P}^{\mathsf{Set} \, \mathsf{as} \, \mathsf{Start}}$ • a via point in a route (tap  $\mathbb P$  Insert as Via • the destination of a route (tap  $\frac{1}{1}$  set as Destination if there is no active route, or tap **NOV** Continue if a route already exists)

You can save the location of the Cursor as:

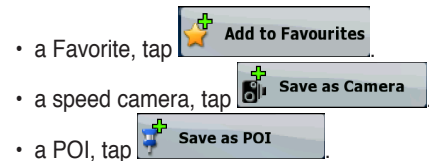

 $\cdot$  a map marker Pin, tap

#### **Place Pin**

### **2.1.6.4 Return to GPS position**

When the Cursor on the map is not at your GPS position, the button is visible. Tap it to move the displayed map segment to the GPS position.

#### **Note**

Even if you move the map while you are driving, Asus GO continues navigating if there is an active route: it plays the voice instructions and displays the turn preview icons according to your actual GPS position.

### **2.1.6.5 Daylight and night colour schemes**

Asus GO uses different skins (colour schemes) during the day and during the night.

- Daylight colours are similar to paper road maps.
- The night colour schemes use dark colours for large objects to keep the average brightness of the screen low.

Asus GO offers several daytime and night colour schemes. It can also switch automatically between the daytime and the night scheme based on the current date and GPS position a few minutes before sunrise, when the sky has already turned bright, and a few minutes after sunset, before it becomes dark.

### **2.1.6.6 Route calculation and recalculation**

Asus GO calculates the route based on your preferences:

- route calculation method
- vehicle and route types

Asus GO automatically recalculates the route if you deviate from the proposed set of steps.

### **2.1.6.7 Itinerary**

The list of the nearest route events, the driving instructions.

When you are on the map, you can display the itinerary in one of the following ways:

• On the Cockpit screen tap the area between the Turn preview and the Travel data.

Itinerary

• In Advanced mode, tap the following buttons:

### **2.1.6.8 Track Logs**

Asus GO can log the track that you drive.

The track log is a recording of how your GPS position changed and it is independent of the route Asus GO calculated.

### **2.1.6.9 Simulation**

A simulation drives you through the route, following the driving instructions.

You can use it, for example, to see which bridge Asus GO planned for the route; if you do not want to take that bridge, you can avoid it.

### **2.1.6.10 Speed Cameras**

A speed camera is a special POI . Asus GO is not shipped with a built-in database of speed cameras, but you can also add more speed cameras by marking their positions on the map.

### **2.1.6.11 Speed limit warnings**

Maps sometimes contain information about the speed limits of the road segments. This

information may not be available for your region (ask your local dealer) or may not be fully correct for all roads in the map.

You can configure Asus GO to warn you if you exceed the current limit.

### **2.1.6.12 POI (Points of Interest)**

A point of interest (POI) is a location that someone might find useful or interesting. Asus GO is delivered with thousands of POIs and you can also create your own POIs in the application.

POI icons are quite large so you can easily recognise the symbol. The icons are also semitransparent: they do not cover the streets and intersections behind them.

For instructions on how to add or edit a POI or a POI group, see the relevant section.

# **2.2 Navigating with Asus GO**

You can set up your route in Asus GO in several ways:

- if you need a simple route (a route with only one destination, without any intermediary waypoints), you can select the destination and start navigating to it right away
- you can plan a multi-point route (available in Advanced mode only)
- you can also plan a route independently of your current GPS position or even without GPS reception (available in Advanced mode only)

# **2.2.1 Selecting the destination of a simple route**

Asus GO offers you several ways of choosing your destination and waypoints:

- Use the selected location on the map (the Cursor).
- Enter a full address or part of an address, for example a street name without a house number or the names of two intersecting streets.
- Enter an address with postal code. This way you do not need to select the name of the settlement and the search for street names might be faster as well.
- Use a coordinate
- Use a saved location:
	- a Favourite
	- a POI
	- the History of previously set destinations and waypoints

#### **Tip**

If you are going to use a route later, save it before you start navigating.

### **2.2.1.1 Selecting the Cursor as the destination**

- 1. Find your destination on the map: move the map, tilt it, etc. as needed.
- 2. Tap the location that you want to select as your destination.
- 3. Tap  $\frac{1}{2}$  cursor to open the Cursor menu.
- 4. Tap the **button is a state of the button** (Advanced mode), or the **button (Advanced mode)** button (Simple mode).
- **Navigate To** 5. The map appears with the selected point in the middle. Tap

Set as Destination (Simple mode) or  $\mathbb{R}^n$  set as best mation (Advanced mode) from the Cursor menu. The route is then automatically calculated, and you can start navigating.

#### **Tip**

If you know that you will use a destination later, save it as a POI.

### **2.2.1.2 Entering an address or part of an address**

If you know at least a part of the address, it is the quickest way to select the destination of the route. You can find an address by entering:

- the exact address, including house number
- the centre of a settlement
- an intersection
- the midpoint of a street
- any of the above, starting the search with the postal code

### 2.2.1.2.1 Entering an address

The procedure is explained starting from the Navigation menu.

- Find Address 1. Tap the following buttons:  $\begin{bmatrix} 1 & 1 \end{bmatrix}$  (Simple mode), or  $\begin{bmatrix} 1 & 1 \end{bmatrix}$ (Advanced mode).
- 2. By default, Asus GO proposes the country/state and settlement where you are. If needed, tap the button with the name of the country/state, and select a different one from the list.
- 3. Change the settlement following the steps below:

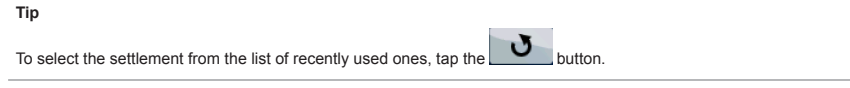

1. Tap the button with the name of the settlement, or if you have changed the

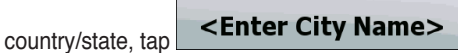

- 2. Start entering the settlement name on the keyboard.
- 3. Get to the hit list:
- After entering a couple of characters, the hits that match the string appear in a list.
- **Done** • Tap the **button to open the hit list before it appears automatically.**
- 4. Pick the settlement from the list.

4. Enter the street name:

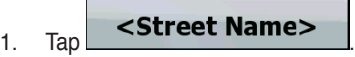

- 2. Start entering the street name on the keyboard.
- 3. Get to the hit list:
- After entering a couple of characters, the hits that match the string appear in a list.
- Tap the button to open the hit list before it appears automatically.
- 4. Pick the street from the list.
- 5. Enter the house number>:

1.  $\log$   $\left[\frac{1}{2}\right]$   $\left[\frac{1}{2}\right]$ 

2. Enter the house number on the keyboard.

**Done** 3. Tap the **button** button to finish entering the address.

6. The map appears with the selected point in the middle. Tap  $\sum_{k=1}^{\infty}$  Navigate To  $\int_{\text{(Simple)}}$ mode) or **EXP** set as Destination (Advanced mode) from the Cursor menu. The route is then automatically calculated, and you can start navigating.

Tap the button after a couple of letters; Asus GO lists the items that contain the character set.

**Tip**

### 2.2.1.2.2 Tips on entering addresses quickly

- When you are entering the name of a settlement or a street, Asus GO only displays those characters that appear in possible search results. The other characters are greyed out.
- You can speed up finding an intersection:
	- Search first for the street with a less common or less usual name; fewer letters arenough to find it.
	- If one of the streets is shorter, search for that one first. You can then find the second one faster.
- You can search for both the type and the name of a road. If the same word appears in several names, for example in the name of streets, roads and avenues, you can obtain the result faster if you enter the first letter of the street type: For example, enter **Pi A** to obtain **Pine Avenue** and skip all **Pine Streets** and **Pickwick Roads**.
- You can also search in postal codes. This is useful when a street name is common and it is used in several districts of a city.

### 2.2.1.2.3 Selecting an intersection as the destination

The procedure is explained starting from the Navigation menu.

- **Find Address** 1. Tap the following buttons: **Notify the Address** (Simple mode), or (Advanced mode).
- 2. By default, Asus GO proposes the country/state and settlement where you are. If needed, tap the button with the name of the country/state, and select a different one from the list.
- 3. To change the settlement:

To select the settlement from the list of recently used ones, tap the  $\Box$  button.

- 1. Tap the button with the name of the settlement, or if you have changed the country/state, tap << Enter City Name>
- 2. Start entering the settlement name on the keyboard.
- 3. Get to the hit list:

**Tip**

- After entering a couple of characters, the hits that match the string appear in a list.
- Tap the **button** button to open the hit list before it appears automatically.
- 4. Pick the settlement from the list.
- 4. Enter the street name:

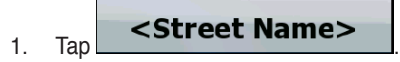

- 2. Start entering the street name on the keyboard.
- 3. Get to the hit list:
- After entering a couple of characters, the hits that match the string appear in a list.
- Tap the **bone the button to open the hit list before it appears automatically.**
- 4. Pick the street from the list.

**Intersection** 5. Tap the **Button Start entering the name of the intersecting street on the** keyboard.

- 6. Tap the other street in the list.
- 7. The map appears with the selected point in the middle. Tap  $\left|\frac{1}{100}\right|$  (Simple

Set as Destination mode) or  $\mathbb{R}^n$  bet as best maturity (Advanced mode) from the Cursor menu. The route is then automatically calculated, and you can start navigating.

### 2.2.1.2.4 Selecting a city centre as the destination

The City Centre is not the geometric centre of the settlement but an arbitrary point the map creators have chosen. In towns and villages, it is usually the most important intersection; in larger cities, it is an important intersection.

The procedure is explained starting from the Navigation menu.

- Find Address 1. Tap the following buttons: (Simple mode), or (Advanced mode).
- 2. By default, Asus GO proposes the country/state and settlement where you are. If needed, tap the button with the name of the country/state, and select a different one from the list.
- 3. To change the settlement:

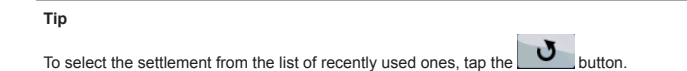

To change the settlement:

1. Tap the button with the name of the settlement, or if you have changed the country/

state. tap < Enter City Name>

- 2. Start entering the settlement name on the keyboard.
- 3. Get to the hit list:
- After entering a couple of characters, the hits that match the string appear in a list.
- **Done** • Tap the **button to open the hit list before it appears automatically.**
- 4. Pick the settlement from the list.
- **City Centre** 4. Tap the button.
- **Navigate To** 5. The map appears with the selected point in the middle. Tap Set as Destination (Simple mode) or (Advanced mode) from the Cursor menu. The route is then automatically calculated, and you can start navigating.

### 2.2.1.2.5 Entering an address with a postal code

窩 Find Address 1. Tap the following buttons:  $\left[\frac{1}{2}\right]$  (Simple mode), or  $\left[\right]$ **Find Address** (Advanced mode).

- 2. By default, Asus GO proposes the country/state and settlement where you are. If needed, tap the button with the name of the country/state, and select a different one from the list.
- 3. Tap the button with the name of the settlement, and enter the postal code:
	- 1. Start entering the code on the keyboard.
	- 2. Get to the hit list:
	- After entering a couple of numbers, the hits that are a match appear in a list.
	- **Done** • Tap the **button to open the hit list before it appears automatically.**
	- 3. Pick the settlement from the list.
- 4. Enter the street name:
	- 1.  $\text{lap} \quad \text{Sone} \quad \text{namely}$
- - 2. Start entering the street name on the keyboard.
	- 3. Get to the hit list:
	- After entering a couple of characters, the hits that match the string appear in a list.
	- Tap the **button to open the hit list before it appears automatically.**
	- 4. Pick the street from the list.
- 5. Enter the house number>:
	- <House Number> 1.  $\text{Tap}$   $\begin{bmatrix} \dots \\ \dots \\ \dots \end{bmatrix}$
- 2. Enter the house number on the keyboard.
- **Done** 3. Tap the **button** button to finish entering the address.
- 6. The map appears with the selected point in the middle. Tap  $\left|\frac{360}{100}\right|$  (Simple

Set as Destination mode) or  $\frac{1}{2}$  as best mation (Advanced mode) from the Cursor menu. The route is then automatically calculated, and you can start navigating.

### **2.2.1.3 Selecting the destination from your Favorites**

You can select as your destination a location that you have already saved as a Favorite. For instructions on how to create a Favorite, see the relevant section.

The procedure is explained starting from the Navigation menu.

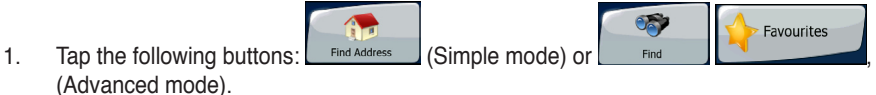

- 2. Tap the Favourite that you want to set as your destination.
- $\mathbb{W}$  Navigate To 3. The map appears with the selected point in the middle. Tap (Simple mode) or **EXT** set as Destination (Advanced mode) from the Cursor menu. The route is then automatically calculated, and you can start navigating.

**51**

### **2.2.1.4 Selecting the destination from the POIs**

You can select your destination from the POIs included with Asus GO or from the ones you have previously created. For instructions on how to create a POI, see relevant section.

The procedure is explained starting from the Navigation menu.

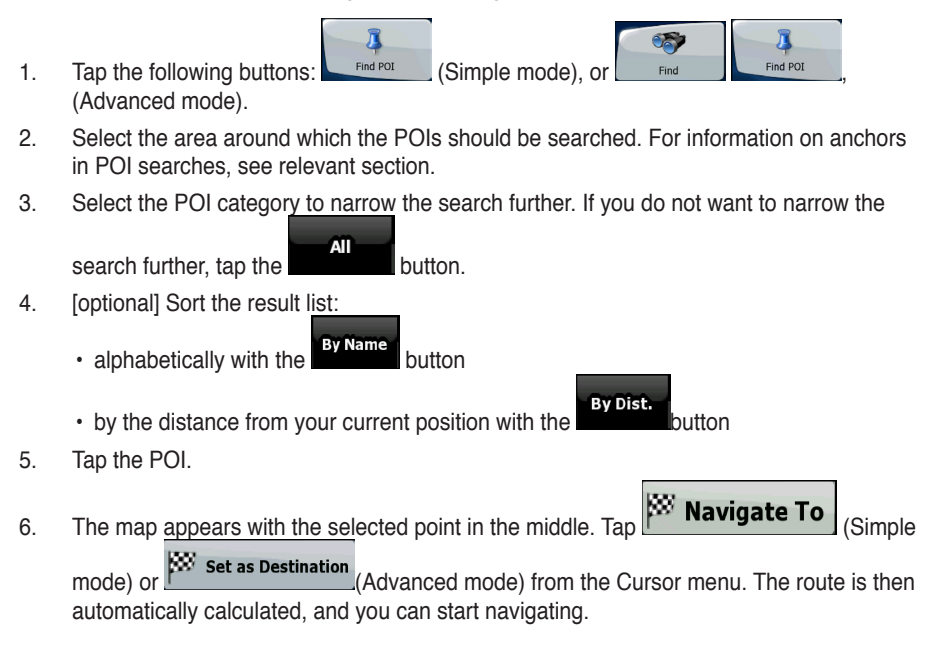

## **2.2.1.5 Selecting the destination or a waypoint from the History**

The destinations that you have set earlier appear in the History.

The procedure is explained starting from the Navigation menu.

- History History 1. Tap the following buttons:  $\Box$  (Simple mode), or (Advanced mode).
- 2. If necessary, turn the page to see earlier destinations with the arrow buttons.
- 3. Tap the desired item.
- KS. **Navigate To** 4. The map appears with the selected point in the middle. Tap Set as Destination (Simple mode) or  $\mathbb{L}$  set as best denoted (Advanced mode) from the Cursor menu. The route is then automatically calculated, and you can start navigating.

### **2.2.1.6 Selecting the destination by entering its coordinates**

This feature is available in Advanced mode only.

The procedure is explained starting from the Navigation menu.

Find 1. Tap the following buttons: Find Coordinate

- 2. (optional)  $\begin{bmatrix} \text{Coordinate Display Format} \\ \text{to change the format} \end{bmatrix}$  to change the format of the displayed coordinates.
- 3. Tap the latitude or longitude value to change the coordinates:
- 1. Select the coordinate system: tap **WGS84** or **UTM**.
- 2. Enter the coordinate values:
- In UTM: the latitude (N or S) and the longitude (E or W)
- In WGS84: the number and the letter of the zone, and the X Y coordinates
- **Done** 4. Tap the **button**.
- $\mathbb{W}$  Navigate To 5. The map appears with the selected point in the middle. Tap

(Simple mode) or **EXP** set as Destination (Advanced mode) from the Cursor menu. The route is then automatically calculated, and you can start navigating.

# **2.2.2 Creating a multi-point route**

This feature is available in Advanced mode only.

- 1. Multi-point routes are extended from single routes, so a route must be active first.
- 2. Select another point as you did in the previous sections. This will be the additional destination in the route.
- 3. The map appears with the selected point in the middle, and the Cursor menu opens automatically.
- 4. Tap  $\blacksquare$  More options...  $\blacksquare$  to open the full Cursor menu with the additional functions.
- 5. Now add the new point to the existing route:
	- Tap  $\mathbb{R}^{\mathbb{Z}}$  insert as via  $\mathbb{R}^{\mathbb{Z}}$  to add the point as an intermediary destination preceding the final destination of the route.

• Tap **the continue** to add the point as a new final destination demoting the previous one to the last intermediary destination.

6. [optional] To add more points to the route, repeat the above steps as many times as you like.

Every time a new point is added, the route is recalculated automatically, and you can start navigating right away.

## **2.2.3 Watching the simulation of a route**

This feature is available in Advanced mode only.The procedure is explained starting from the Cockpit screen.

1. Tap the following buttons:  $\frac{1}{2}$  Menu

 $\frac{1}{2}$  Continue

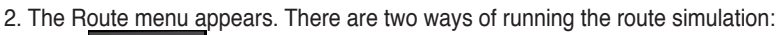

- **Fly Over** • Tap **the state of the simulation at high speed to give you a quick overview of the** route.
	- **Simulate**

• Tap **the state of the simulation at normal speed and with voice quidance** instructions announced. This option is for demonstration purposes, or for checking difficult parts of the route in advance.

3. The simulation can be aborted any time by tapping the  $\frac{step}{1}$  button.

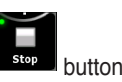

# **2.2.4 Pausing the active route**

You do not need to pause the active route: when you start driving again, Asus GO restarts the voice instructions from your position.

# **2.2.5 Deleting the active route**

This feature is available in Advanced mode only.The procedure is explained starting from the Cockpit screen.

Delete Route

• Tap the following buttons:  $\left[\begin{array}{cc} \mathbf{M}_{\text{enu}} \end{array}\right], \left[\begin{array}{cc} \mathbf{M}_{\text{M}} \end{array}\right]$ 

# **2.2.6 Using track logs**

Asus GO can record the track (how your GPS position changed) that you drive.

#### **Tip**

You do not need to select a destination and create a route for this; you can also record your driving path while cruising.

This feature is available in Advanced mode only.

The procedure is explained starting from the Cockpit screen. **Recording the travelled path (creating a Track Log)**

- 1. Start driving.
- 2. Tap the following buttons:  $\frac{M_{\text{enul}}}{M_{\text{enul}}}\sqrt{1-\frac{M_{\text{N}}}{M_{\text{on}}}}$
- 3. Start the recording: tap the **button** button.

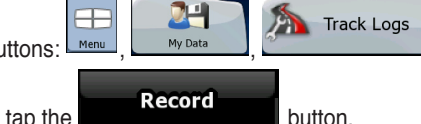

You return to the map and you can continue driving.

### **Viewing a Track Log on the map**

- 1. Tap the following buttons:  $\begin{bmatrix} \text{Mep} \\ \text{Mep} \end{bmatrix}$  ,  $\begin{bmatrix} \text{Mep} \\ \text{Mep} \end{bmatrix}$
- 2. Tap the log and then tap the button.

### **Changing the colour of a Track Log**

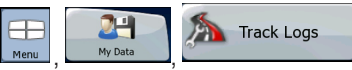

**Track Logs** 

- 1. Tap the following buttons:  $\begin{bmatrix} \text{Mepb} \\ \text{Mepb} \end{bmatrix}$ ,  $\begin{bmatrix} \text{Mepb} \\ \text{Mepb} \end{bmatrix}$
- 2. Tap the log and then tap the button.

## **2.2.7 Saving a route**

This feature is available in Advanced mode only.

When you save a route, Asus GO only saves the waypoints:

- If you updated your map since you first saved the route, Asus GO calculates the driving instructions according to the latest available map information.
- Asus GO deletes the information about the legs and waypoints that you already left behind during navigation. If you want to save the route, that is, the waypoints, you need to save it before Asus GO starts navigating.

#### **Tip**

If you have a simple route or if you want to save only the destination from a multipoint oute, save the destination as a POI.

### **Saving a multi-point route**

- 1. Tap the following buttons:  $\frac{M_{\text{enul}}}{M_{\text{enul}}}, \frac{R_{\text{outel}}}{M_{\text{noncl}}}.$
- 2. Enter a name for the saved route, and then tap

# **2.2.8 Loading a saved route**

This feature is available in Advanced mode only.The procedure is explained starting from the Cockpit screen.

- 1. Tap the following buttons:  $\boxed{\tiny{\begin{array}{c} \text{Menu} \end{array}}}$
- 2. Tap the route you wish to navigate.
- 3. You need to confirm whether you want to stop navigating from the current GPS position (to use the start point of the loaded route as the start point), or keep on navigating to the destination(s) in the route from the GPS position.
- 4. The map appears, the route is automatically calculated, and you can start navigating.

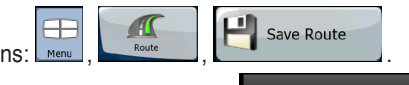

**Done** 

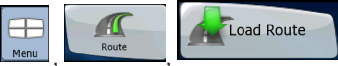

# **2.3 Reference book (Advanced mode)**

Asus GO starts with the Navigation menu. From there you can access the following screens:

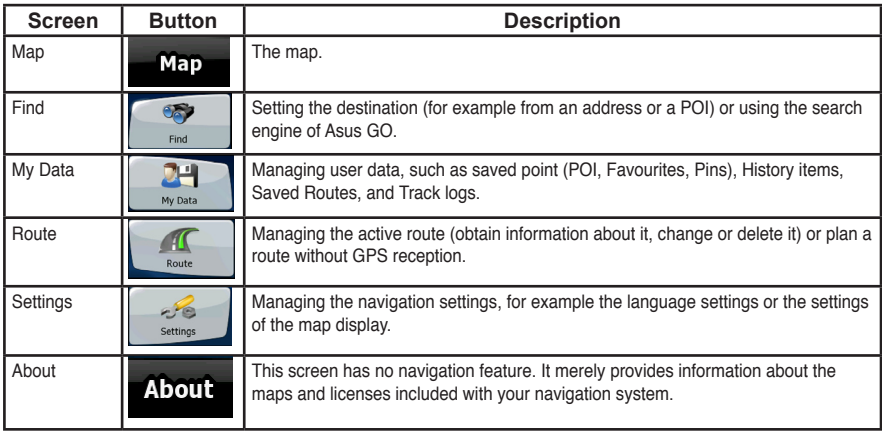

# **2.3.1 Map**

Asus GO is primarily intended for land navigation. That is why maps in Asus GO look similar to paper road maps. However, Asus GO provides much more than regular paper maps: you can customise the look and the content of the map.

The most important and most often used screen of Asus GO is the Map screen. The figures below show what can appear on the map; usually only a couple of them are visible at the same time.

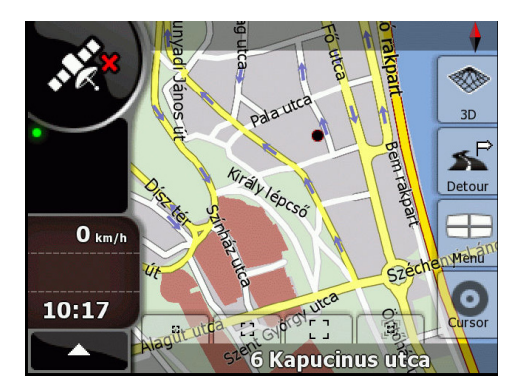

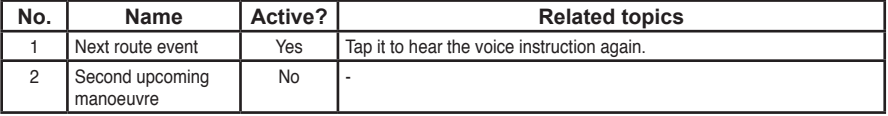

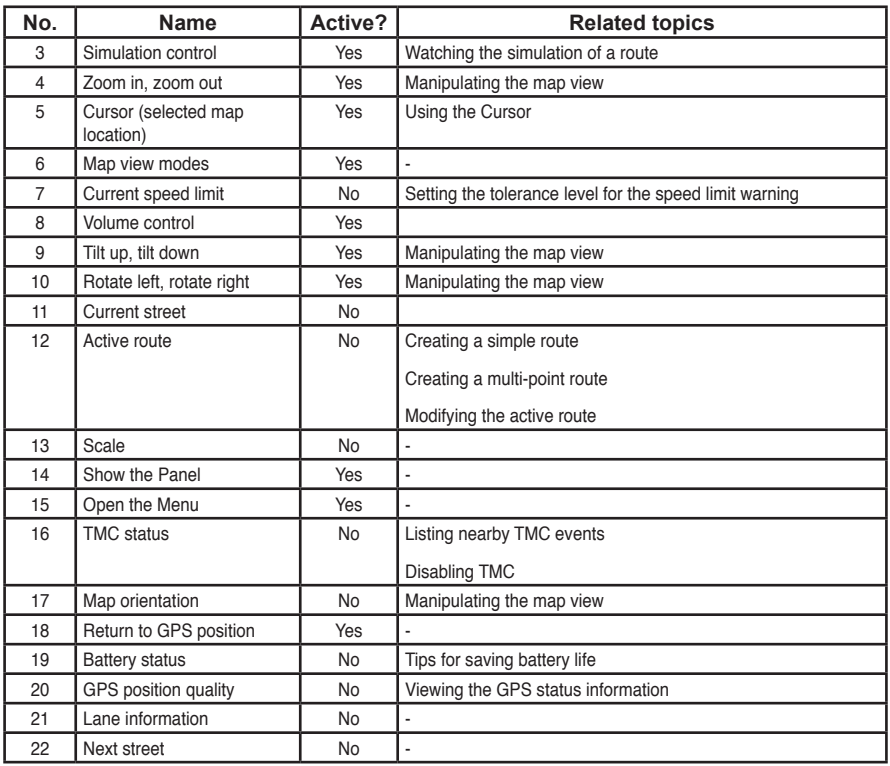

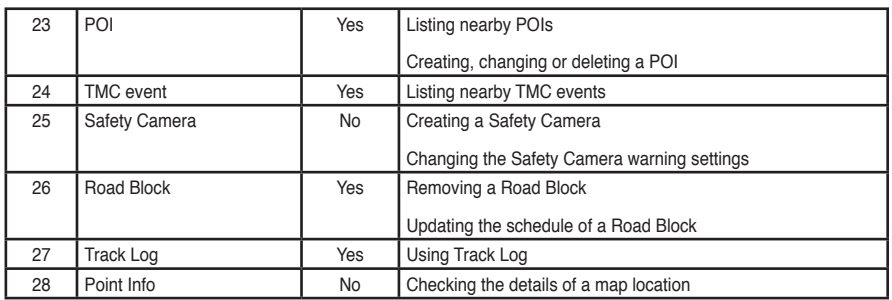

### **2.3.1.2 Buttons on the map**

### 4.1.2.1 Zooming, tilting and rotating buttons

These buttons appear when you tap the map.

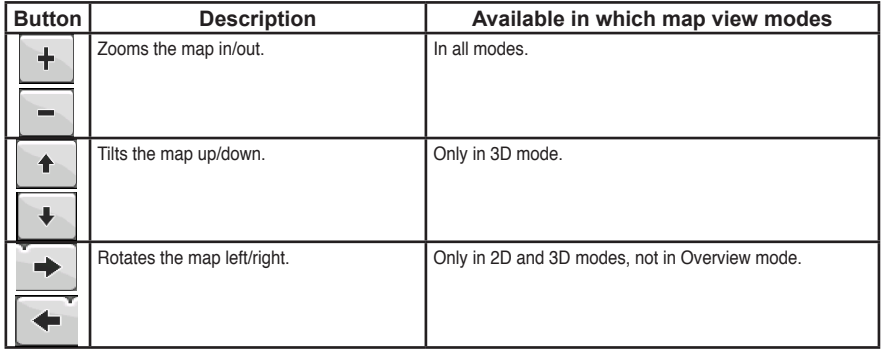

### 2.3.1.2.2 Map view buttons

The button of the active map view is always visible on the map. Tap it to switch to another view.

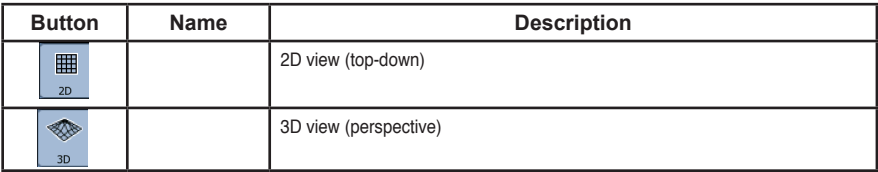

## **2.3.2 Find menu**

Select the destination of your route:

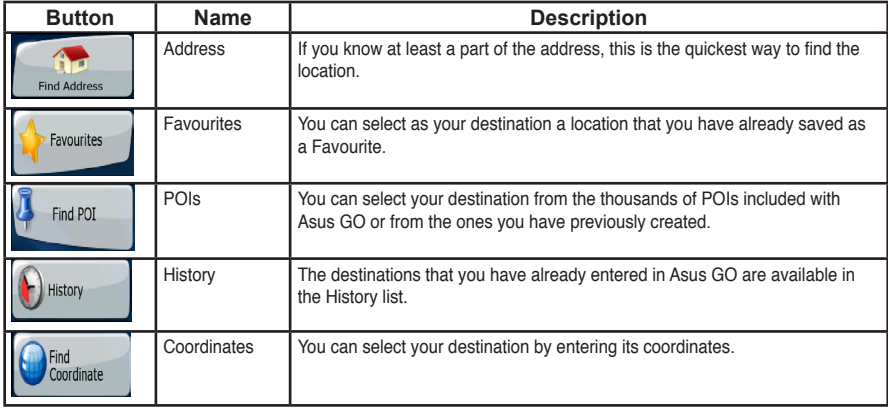

### **2.3.2.1 Sound and System settings**

There are several ways to fine-tune the way Asus GO sounds.

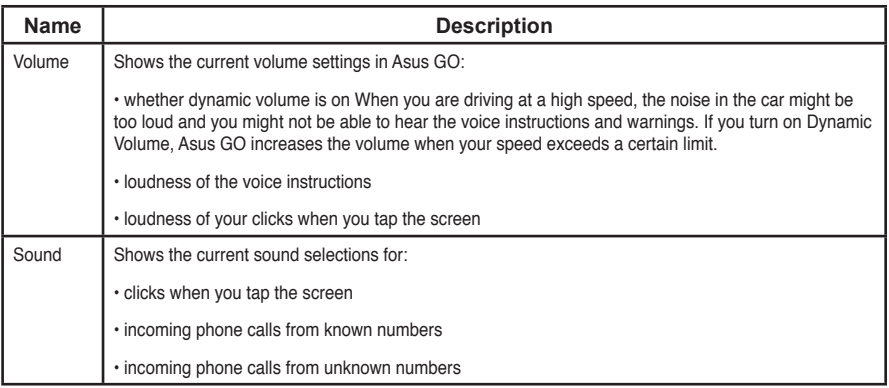

### **2.3.2.2 Regional settings**

Regional settings let you personalize the application to fit your local needs of language and data formats.

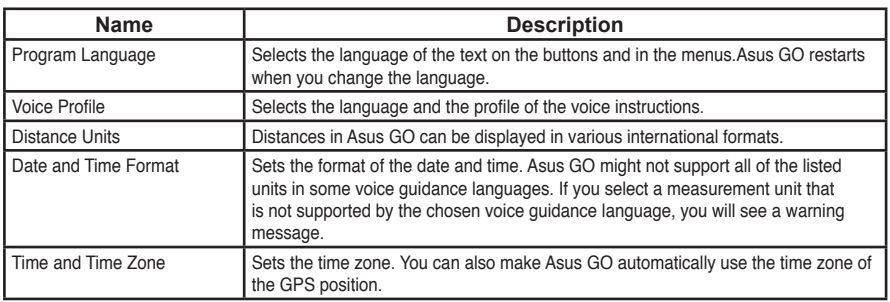

### **2.3.2.3 Route**

There are various settings that influence the way routes are calculated.

### 4.2.3.1 Route Calculation Method

The following route planning types exist in this application:

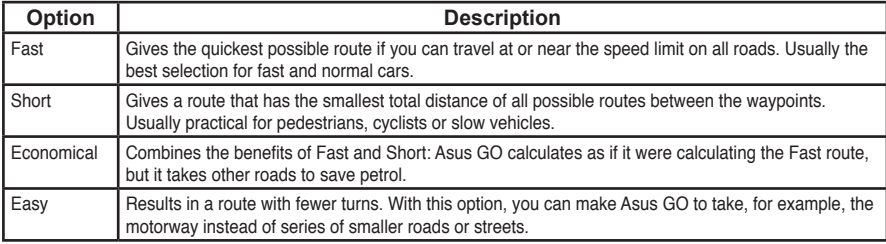

#### 2.3.2.3.2 Vehicles and Road Types used in route calculation

Route calculation can be based for the following vehicle types:

- Car
- Taxi
- Bus
- Lorry
- Emergency vehicles
- Bicycle
- Pedestrian

For each vehicle type, you can set whether Asus GO should include the following route types when it is calculating a route:

#### **Note**

When you exclude a road type, you set only a preference. Asus GO will still include such roads in the routes when it cannot plan a route to your destination in any other way.

For instructions on how to include or exclude these route types in the route calculation, see table below.

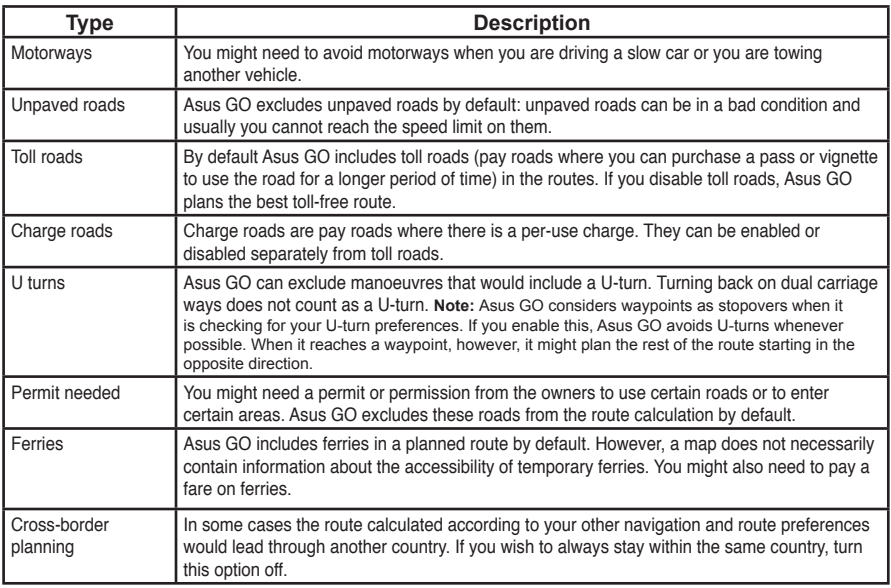

# **2.4 Glossary**

### **2D/3D GPS reception**

The GPS receiver uses satellite signals to calculate its (your) position and need at least four signals to give a three-dimensional position, including elevation. Because the satellites are moving and because objects can block the signals, your GPS device might not receive four signals. If three satellites are available, the receiver can calculate the GPS position but the accuracy is lower and the GPS device does not give you elevation data: only 2D reception is feasible.

In Asus GO, you can see the GPS position quality on the GPS Data Screen.

2D and 3D GPS reception have nothing to do with the 2D and 3D display modes of the map, which are ways of showing the map on the screen independently of the quality of the GPS reception.

### **Active route**

The instructions used in the ongoing navigation. You can save and load routes in Asus GO, but at most one route is active at any give time, and it is always active until you delete it, reach your destination or you shut down Asus GO.

For information how Asus GO shows the active route on the map.

### **City Centre**

The City Centre is not the geometric centre of the settlement but an arbitrary point the map creators have chosen. In towns and villages, it is usually the most important intersection; in larger cities, it is an important intersection.

### **GPS accuracy**

Several factors have an impact on the deviation between your real position and the one given by the GPS device. For example, signal delay in the ionosphere or reflecting objects near the GPS device have a different and varying impact on how accurately the GPS device can calculate your position.

### **Map**

Asus GO works with digital maps which are not simply the computerised versions of traditional paper maps. Similarly to the paper road maps, the 2D mode of digital maps show you streets and roads. In 3D mode, you can also see the height differences, for example valleys and mountains, or buildings.

Digital maps, however, differ from paper maps in that you can use them interactively: you can zoom in and out (increase or decrease the scale), you can tilt them up and down, turn them left and right. In GPS-supported navigation, digital maps facilitate route planning.

### **Route**

Can contain one or more via points. The last via point is the destination and the route is cut into different legs (from one via point to another).

### **Scheme**

Asus GO comes with different colour schemes for the map for the daylight or night use. Schemes are custom graphic settings for the map and they can have different colours for streets, blocks or surface waters in 2D and 3D modes, and they display shades or shadows in different ways in 3D mode.

One daytime scheme and one night-time scheme is always selected. Asus GO uses them when it switches from day to night and back.

### **Speed Camera**

A special POI type. Asus GO is shipped with a built-in database of fixed and mobile speed cameras but you can also mark the position of a speed camera on the map. You can configure Asus GO to warn you when you approach a speed camera.

### **Waypoint**

A location that a navigation application uses when it calculates a route. Asus GO navigates you to it and the voice instructions mention that you reached it.

# **2.5 End user licence agreement**

Please do not operate, enter data into or obtain data from this product while driving. Failure to pay proper attention to the operation of your vehicle could cause death, injury or material damage. When using this product, please park your vehicle safely first and must always observe traffic regulations and safety requirements. You use this product at your own responsibility and risk.

ASUS shall not assume any responsibility for damages arising from this product during driving or transportation or any violation of traffic regulations or safety requirements for any purpose.

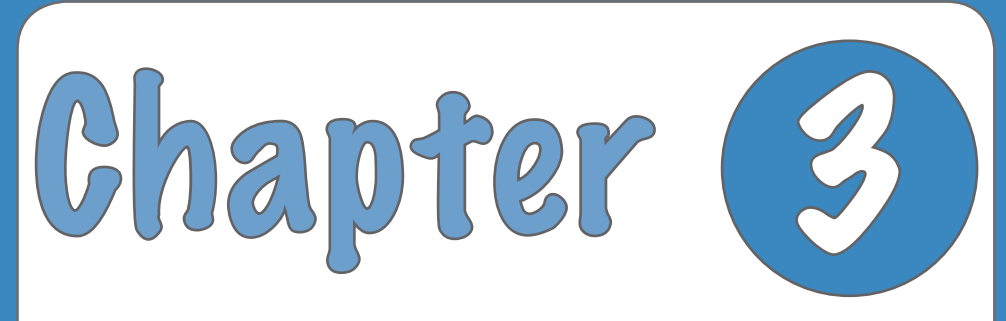

# **Multimedia features**
## **3.1 Music Player**

The device scans its memory card for MP3 and WMA audio recordings. You can create play lists from the audio files. Songs on a play list will be played sequentially.

## **Launch the Music player**

- 1. Tap **Music Player** from the **Main Menu** to open the Music Player Main Screen ( see figure 1). The **Music player main screen** appears.
- 2. Tap Playlist from the Music player main screen to display the playlist (figure 2)

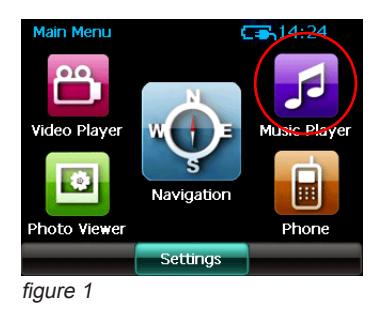

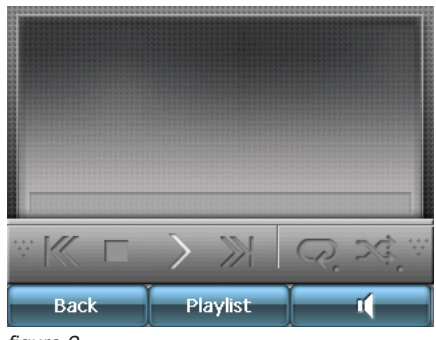

figure 2

### **Playlist**

Tap **playlist** to display the playlist directory. When you open the playlist, the system searches for Mp3 and WMA files on the Micro SD card to create a playlist.

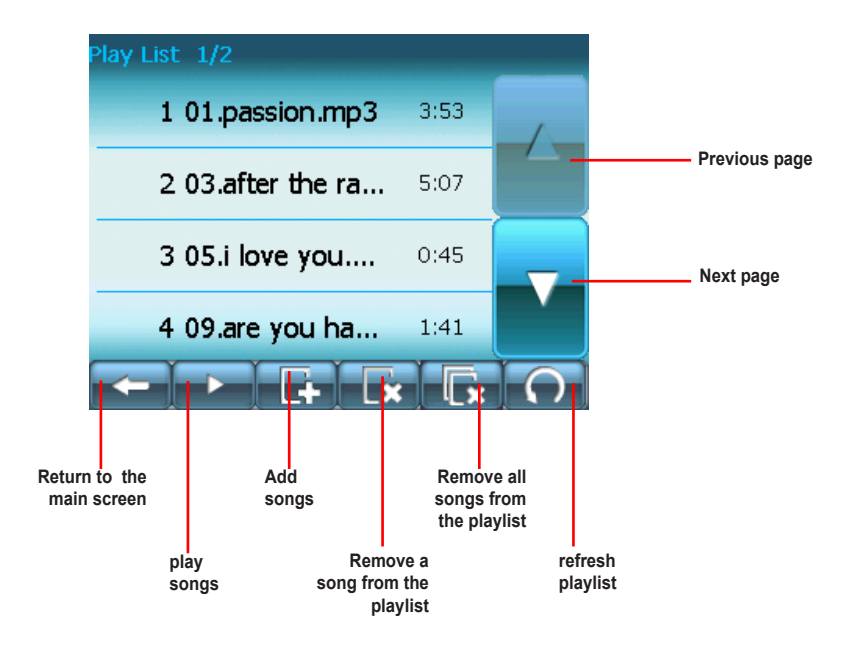

## **Playing Music**

Select a song from your playlist, tap **Play** to play it. The following screen appears.

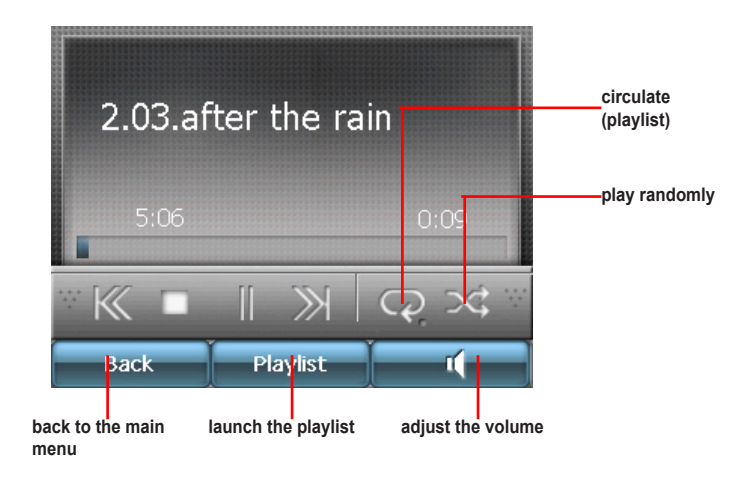

## **3.2 Photo Viewer**

The **Photo Viewer** lets you view photos from your handheld device. This application recognizes mpg, mpeg, mpv, mpe, asf, asx, wax, wvx, wmx files. The Photo Viewer's main features let you zoom in or zoom out, rotate an image, and display a series of photos through a slide show.

#### **Launch the Photo Viewer**

You can open the Photo Viewer by tapping the **Photo Viewer** button on the **Main menu.**

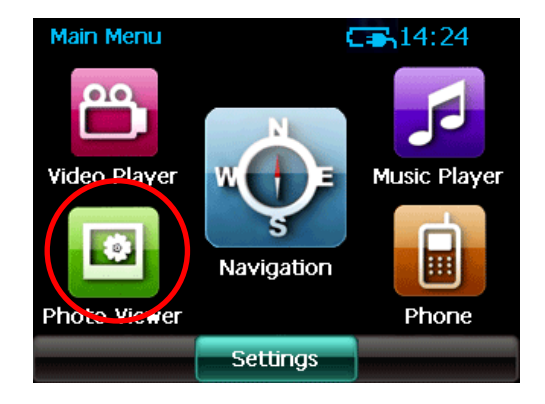

#### **View photos**

When you open the **Photo Viewer**, the screen shows the top level folders on your device, as shown below.

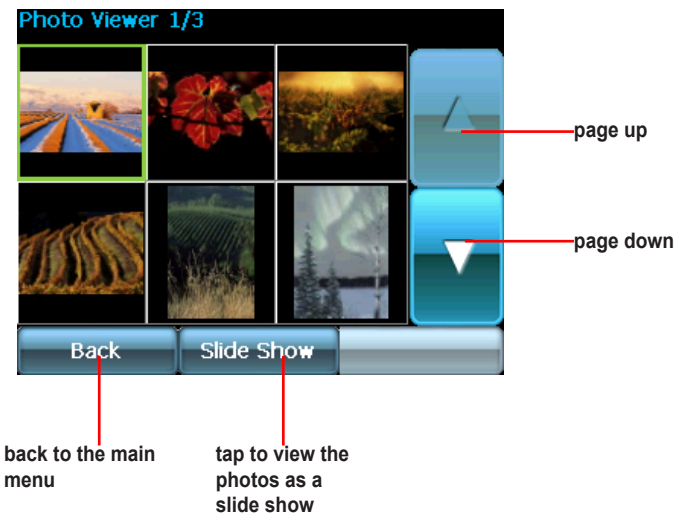

**Note:** When you open the photo viewer, the system searches for photos on the Micro SD card to create a playlist.

### **Display a photo**

Tap a photo from the screen below to display the photo.

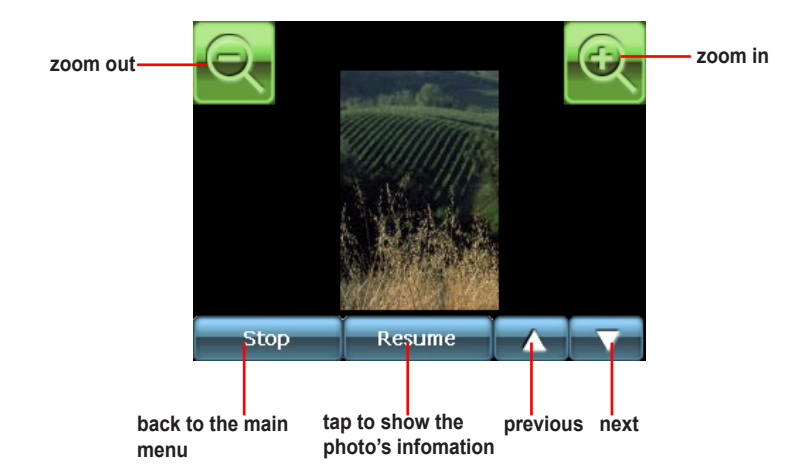

**Note:** Tap the photo to display it by full-screen. Tap the full-screen photo to back to its previous size.

## **3.3 Video Player**

The **Video Player** lets you view videos from your handheld device. This application recognizes wmv files.

## **Launching the Video Player**

You can open the Photo Viewer by tapping the **Video Player** button as shown below. The Video Player main menu appears.

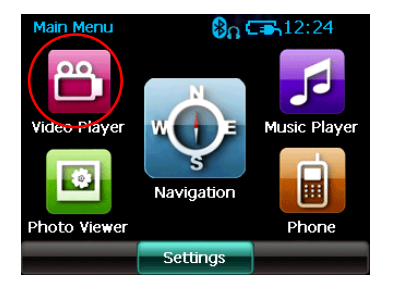

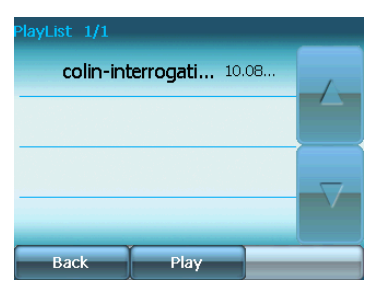

### **Playlist**

Tap **Playlist** on the main menu to display the Playlist screen (see the figure below).

**Note:** When you open the photo viewer, the system searches for photos on the Micro SD card to create a playlist.

Tap a video name and tap play to play it.

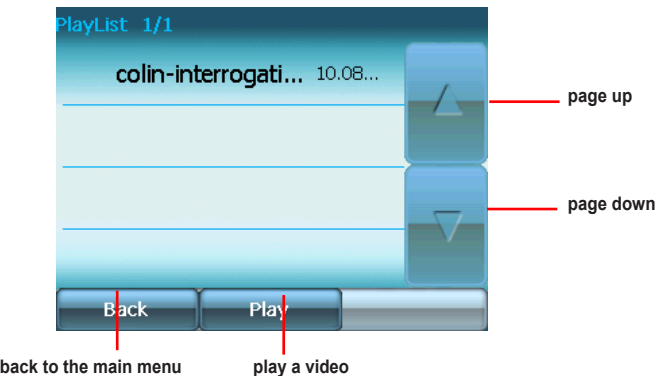

### **Play a video**

Tap a video from the playlist to play it. The image below shows a video is playing.

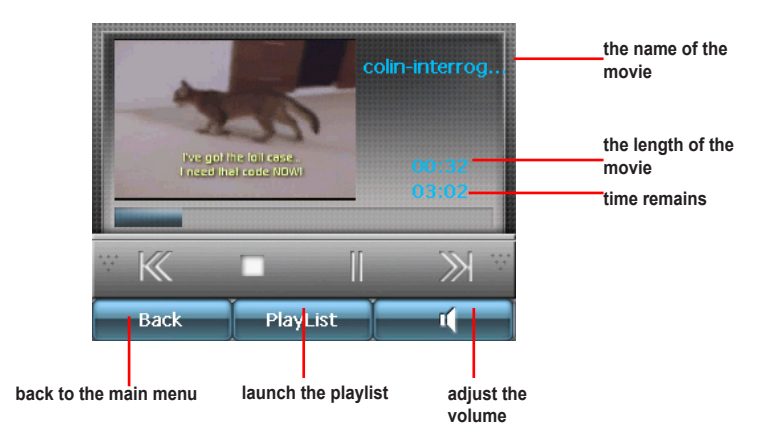

**Note:** Tap the video to play it by full-screen, tap the full-screen video to back to its previous size.

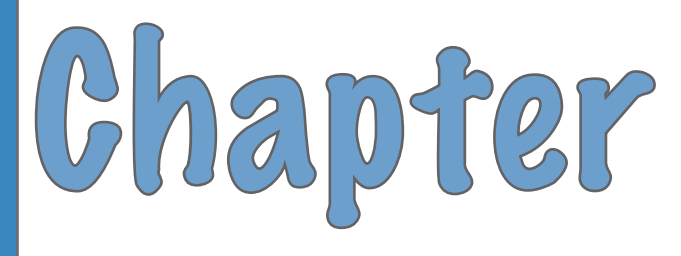

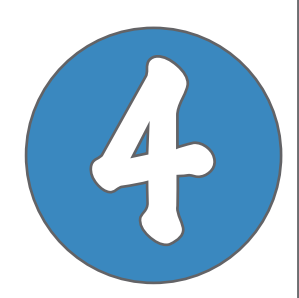

# **Phone features**

## **4.1 Phone menu**

The **Phone** function allows the hands-free communication through a bluetooth connection to your phone.

You can open the Phone by tapping the **Phone**  button. The Phone main menu appears as show below.

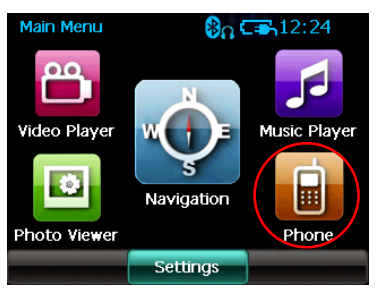

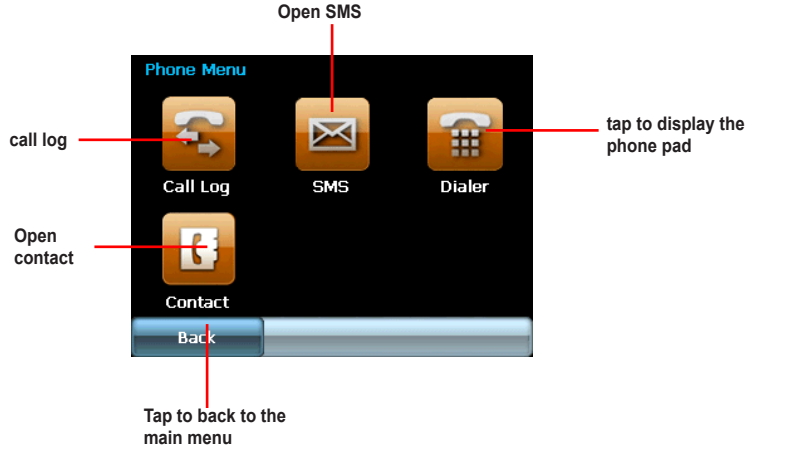

## **4.2 Bluetooth settings**

## **Turning on the bluetooth**

To turn on the bluetooth, tap **Bluetooth Setting** button from the phone main menu, then tap **Bluetooth Status**, set the status to **On**, tap **Done**.

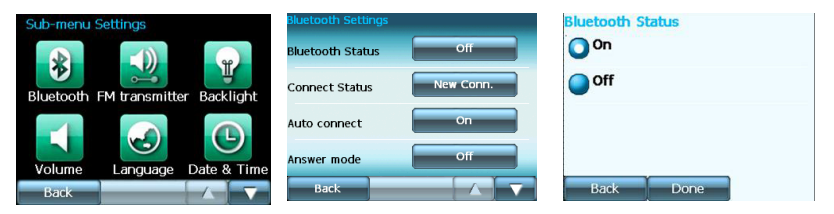

## **Bluetooth settings**

- **Bluetooth Status**. You can choose to turn on/off the bluetooth function.

- **Connect Status**. You can choose to connect/disconnect R300 from a bluetooth cellphone.

- **Auto connect**. You can choose to enable/ disable Auto Connect function.

- **Answer mode**. If you choose Answer (5 Secs), the incoming call will automatically get through in within 5 seconds. Or, you can choose to disable this function.

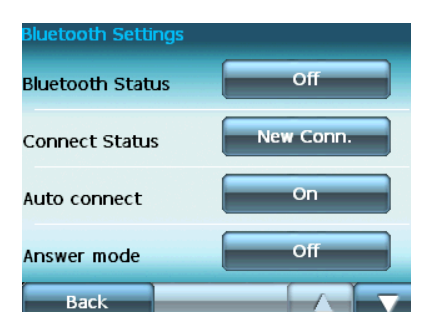

## **4.3 Connecting R300 to your cellphone**

To connect R300 to your cellphone:

1. Tap **Dialer** from the **Phone Menu**.

2. Tap **Yes from the Connect to a Bluetooth handset first** screen.

The screen displays the devices

3. Tap a device to select it.

**Note:** Some cellphones do not support the SMS and Contact functions of R300.

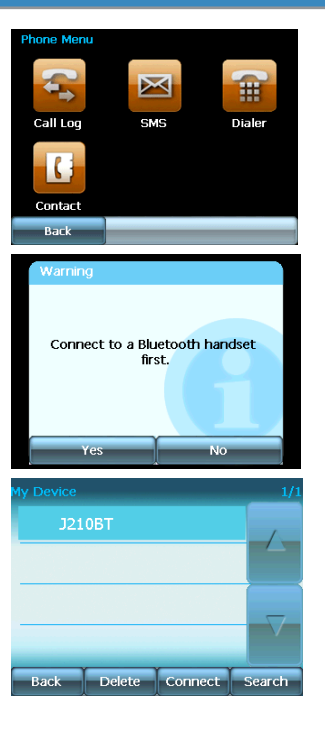

4. A screen appears to show a password. Input the password to your cellphone.

5. After the R300 is paired up with your cellphone, tap the cellphone name and then tap **Connect**.

6. The following screen appears when your R300 is successfully connected to your cellphone. Tap **Back** to back to the phone main menu.

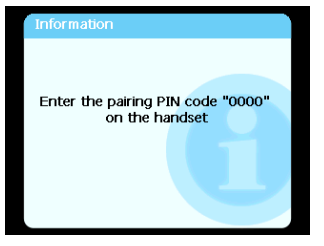

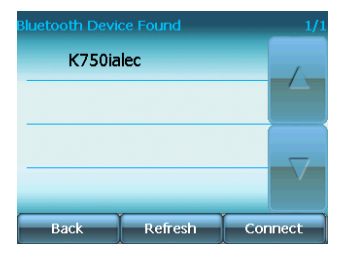

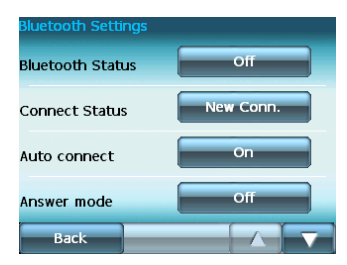

## **4.4 Making and Receiving Calls**

## **Making phone calls**

1. Tap **Dialer** from the phone main menu.

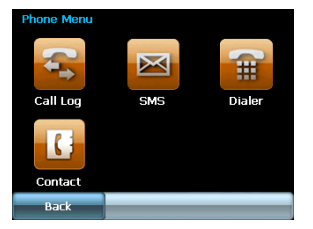

The phone-pad screen appears.

2. Input a number in the phone-number bar and tap the green phone icon to dial.

After talk, tap the red phone icon to end a call. You can also press **Volume** key to adjust volume.

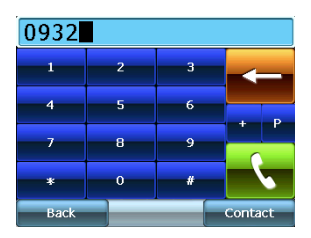

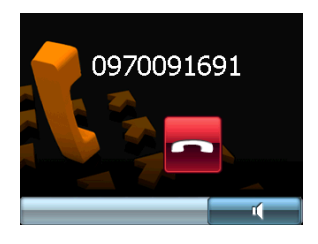

#### **Receiving calls**

A screen appears as shown when there is a incoming call. Press the green phone icon to receive the call. Press the red icon to end the call.

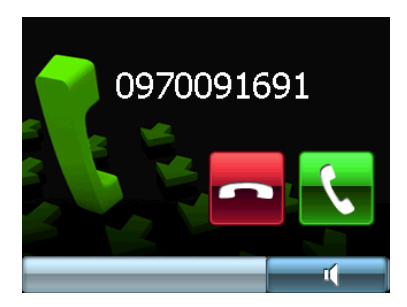

## **Call Log**

Tap the **Call Log** button on the phone menu to display the call record list. Tap a record to dial or delete it.

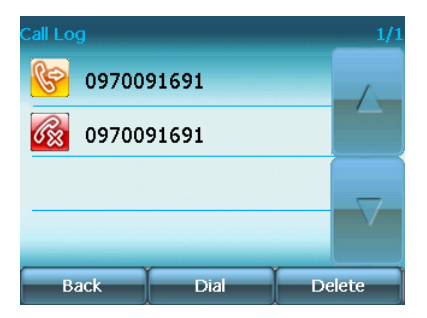

## **Contact information**

#### **ASUSTeK COMPUTER INC. (Taiwan)**

Hotline: 0800-093-456 (Toll-Free call from Taiwan only) Fax: 886-2-2895-9254 Online service: http://vip.asus.com/eservice/techserv.aspx WWW: http://tw.asus.com

#### **ASUSTeK COMPUTER INC. (Asia-Pacific)**

Hotline: 886-2-2894-3447 Fax: 886-2-2890-7698 Online service: http://vip.asus.com/eservice/techserv.aspx WWW: http://www.asus.com

#### **ASUS COMPUTER GmbH (Germany/Austria)**

Hotline: +49-2102-9599-10 Fax: +49-2102-9599-11 Online service: http://vip.asus.com/eservice/techserv.aspx

WWW: http://www.asus.de

#### **ASUS COMPUTER (China)**

Tel: +86-10-82667575

Online service: http://vip.asus.com.cn/eservice/techserv.aspx.